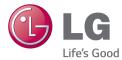

## ENGLISH

# <sup>User Guide</sup> LG-H440n

MFL0000000 (1.0)

www.lg.com

ENGLISH

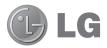

# User Guide

- Screen displays and illustrations may differ from those you see on actual phone.
- Some of the contents of this guide may not apply to your phone, depending on the software and your service provider. All information in this document is subject to change without notice.
- This handset is not suitable for people who have a visual impairment due to the tap screen keyboard.
- Copyright ©2014 LG Electronics, Inc. All rights reserved. LG and the LG logo are registered trademarks of LG Group and its related entities. All other trademarks are the property of their respective owners.
- Google™, Google Maps™, Gmail™, YouTube™, Hangouts™ and Play Store™ are trademarks of Google, Inc.

# Table of contents

| For Your Safety                                                | 5  |
|----------------------------------------------------------------|----|
| Safety instructions                                            | 12 |
| Important notice                                               | 20 |
| Getting to know your phone                                     | 26 |
| Phone overview                                                 | 26 |
| Installing the SIM card and battery                            |    |
| Charging your phone                                            |    |
| Using the memory card                                          |    |
| Locking and unlocking the screen                               |    |
| Knock Code                                                     |    |
| KnockON                                                        | 34 |
| Your Home screen                                               | 35 |
| Touch screen tips                                              |    |
| Home screen                                                    |    |
| Extended home screen                                           |    |
| Customizing the Home screen                                    |    |
| Returning to recently-used applications<br>Notifications panel |    |
| Opening the notifications panel                                |    |
| Indicator icons on the Status Bar                              |    |
| Using Dual SIM                                                 |    |
| On-screen keyboard                                             |    |
| Entering accented letters                                      | 42 |
| Google account setup                                           | 43 |
|                                                                |    |
| Connecting to Networks and Devices.                            | 44 |
| Wi-Fi                                                          |    |
| Connecting to Wi-Fi networks                                   | 44 |
|                                                                |    |

| Turning Wi-Fi on and connecting to a<br>Wi-Fi network<br>Bluetooth<br>Sharing your phone's data connection<br>Wi-Fi Direct<br>PC connections with a USB cable | .45<br>.46<br>.48 |
|----------------------------------------------------------------------------------------------------|-------------------|
| Calls                                                                                                    | .50               |
| Making a call                                                                                                    |                   |
| Calling your contacts                                                                                                    |                   |
| Answering and rejecting a call                                                                                                    |                   |
| Adjusting the in-call volume                                                                                                    |                   |
| Making a second call                                                                                                    | 51                |
| Viewing your call logs                                                                                                    |                   |
| Call settings                                                                                                    | .52               |
| Contacts                                                                                                    | 53                |
| Searching for a contact                                                                                                    | 53                |
| Adding a new contact                                                                                                    |                   |
| Favourites contacts                                                                                                    | 53                |
| Creating a group                                                                                                    | 54                |
| Messaging                                                                                                    | .55               |
| Sending a message                                                                                                    |                   |
| Threaded box                                                                                                    |                   |
| Changing your message settings                                                                                                    |                   |
| E-mail                                                                                                    | 57                |
| Managing an email account                                                                                                    |                   |
| Working with account folders                                                                                                    |                   |
| Composing and sending email                                                                                                    |                   |
| Camera and Video                                                                                                    |                   |

| To open the Camera application                                                                                                    | 59                                                              |
|----------------------------------------------------------------------------------------------------|-----------------------------------------------------------------|
| Getting to know the viewfinder                                                                                                    | 59                                                              |
| Take Pictures                                                                                                    | 60                                                              |
| Record Videos                                                                                                    | 60                                                              |
| Camera and Video Settings                                                                                                    | 61                                                              |
| Gesture shot                                                                                                    | 62                                                              |
| View Your Pictures                                                                                                    | 62                                                              |
| Gallery Options                                                                                                    | 63                                                              |
| Assign Pictures                                                                                                    | 64                                                              |
| Video Options                                                                                                    | 64                                                              |
| Live Zoom                                                                                                    | 66                                                              |
| Gallery                                                                                                    | 66                                                              |
| Working with photos                                                                                                    | 67                                                              |
| To share a video                                                                                                    |                                                                 |
| To delete a video                                                                                                    |                                                                 |
| QSlide while playing videos                                                                                                    | 69                                                              |
|                                                                                                    |                                                                 |
| F                                                                                                    | 70                                                              |
| Function                                                                                                    |                                                                 |
| QuickMemo+                                                                                                    | 70                                                              |
| QuickMemo+<br>Using the QuickMemo+ options                                                                                                    | <b>70</b><br>71                                                 |
| QuickMemo+<br>Using the QuickMemo+ options<br>Viewing the saved QuickMemo+                                                                                                    | <b>70</b><br>71<br>71                                           |
| QuickMemo+<br>Using the QuickMemo+ options<br>Viewing the saved QuickMemo+<br>QSlide                                                                                                    | <b>70</b><br>71<br>71<br><b>71</b>                              |
| QuickMemo+<br>Using the QuickMemo+ options<br>Viewing the saved QuickMemo+<br>QSlide<br>Smart Keyboard                                                                                                    | 70<br>71<br>71<br>72<br>73                                      |
| QuickMemo+<br>Using the QuickMemo+ options<br>Viewing the saved QuickMemo+<br>QSlide<br>Smart Keyboard<br>Move cursor using space bar                                                                                                    | 70<br>71<br>71<br>72<br>73                                      |
| QuickMemo+         Using the QuickMemo+ options         Viewing the saved QuickMemo+         QSlide.         Smart Keyboard         Move cursor using space bar.         Enter suggested word using gesture                               | 70<br>71<br>71<br>72<br>73<br>73                                |
| QuickMemo+<br>Using the QuickMemo+ options<br>Viewing the saved QuickMemo+<br>QSlide<br>Smart Keyboard<br>Move cursor using space bar<br>Enter suggested word using gesture<br>control.                                                   | 70<br>71<br>72<br>73<br>73<br>73                                |
| QuickMemo+         Using the QuickMemo+ options         Viewing the saved QuickMemo+         QSlide.         Smart Keyboard         Move cursor using space bar.         Enter suggested word using gesture control         LG SmartWorld | 70<br>71<br>71<br>72<br>73<br>73<br>73<br>73<br>73              |
| QuickMemo+<br>Using the QuickMemo+ options<br>Viewing the saved QuickMemo+<br>QSlide<br>Smart Keyboard<br>Move cursor using space bar<br>Enter suggested word using gesture<br>control.                                                   | 70<br>71<br>71<br>72<br>73<br>73<br>73<br>73<br>73              |
| QuickMemo+         Using the QuickMemo+ options         Viewing the saved QuickMemo+         QSlide.         Smart Keyboard         Move cursor using space bar.         Enter suggested word using gesture control         LG SmartWorld | 70<br>71<br>71<br>72<br>73<br>73<br>73<br>73<br>74<br>our       |
| QuickMemo+         Using the QuickMemo+ options         Viewing the saved QuickMemo+         QSlide                                                                                                    | 70<br>71<br>71<br>72<br>73<br>73<br>73<br>73<br>74<br>our<br>74 |
| QuickMemo+         Using the QuickMemo+ options                                                                                                    | 70<br>71<br>71<br>72<br>73<br>73<br>73<br>73<br>74<br>our<br>74 |

| Add music files to your phone    | 75 |
|----------------------------------|----|
| Transfer music using Media sync  |    |
| (MTP)                            | 75 |
| Playing a song                   | 75 |
| Τ٧                               | 77 |
| Searching for TV channels        | 77 |
| Menu key                         |    |
| TV setting                       | 79 |
| Utilities                        | 81 |
| Setting your alarm               | 81 |
| Using your calculator            | 81 |
| Adding an event to your calendar | 81 |
| Voice Recorder                   |    |
| Recording a sound or voice       |    |
| Sending the voice recording      |    |
| Tasks                            |    |
| Google+                          |    |
| Voice Search                     |    |
| Downloads                        | 83 |
| The Web                          | 84 |
| Internet                         | 84 |
| Using the Web toolbar            | 84 |
| Viewing webpages                 | 84 |
| Opening a page                   |    |
| Searching the web by voice       |    |
| Bookmarks                        |    |
| History                          |    |
| Using Popup Browser              |    |
| Chrome                           |    |
| Viewing webpages                 | 86 |

# Table of contents

| Opening a page                                                                        | 86                       |
|---------------------------------------------------------------------------------------|--------------------------|
| Syncing with other devices                                                            | 86                       |
| Settings                                                                              | 87                       |
| Networks                                                                              | 87                       |
| Sound                                                                                 | 90                       |
| Display                                                                               | 91                       |
| General                                                                               | 94                       |
| PC software (LG PC Suite)                                                             | 101                      |
| Phone software update                                                                 | 104                      |
| i nono sontituto apaato minimi                                                        |                          |
| Phone software update                                                                 |                          |
|                                                                                       | 104                      |
| Phone software update<br>About this user guide<br>About this user guide               | 104<br><b>106</b><br>106 |
| Phone software update                                                                 | 104<br><b>106</b><br>106 |
| Phone software update<br>About this user guide<br>About this user guide               | 104<br>106<br>107        |
| Phone software update<br>About this user guide<br>About this user guide<br>Trademarks | 104106106107108          |

# For Your Safety

## Important Information

This user's guide contains important information about the use and operation of this phone. Read all information carefully for optimal performance and to avoid any damage or misuse of the phone. Any changes or modifications not expressly approved in this user's guide could void your warranty for this equipment.

## Before you begin

#### Safety Guidelines

MARNING! To reduce the possibility of electric shock, do not expose your product to high humidity areas, such as bathroom or swimming pool.

Keep the phone away from heat. Never store your phone in environment that may expose it to temperatures below 0°C or above 40°C, such as outdoor during snowstorm, or in your car in hot days. Exposure to cold or heat will result in malfunction, damage or permanent failure. Be careful when using your phone near other electronic devices. The RF emissions from mobile phones may affect nearby electronic equipment that not adequately shielded. You should consult manufacturers of any personal medical devices, as in the case of pacemakers and hearing aides, to determine whether they are susceptible to interference from cell phones. Turn off your phone in medical facilities or at gas stations. Never place your phone in microwayes, as it will cause the battery to explode.

**Important!** Before using your phone, please read the SAFETY INFORMATION OF THE TELECOMMUNICATIONS INDUSTRY ASSOCIATION (TIA).

# For Your Safety

## Safety Information

Read these simple guidelines. Breaking the rules may be illegal or dangerous. More detailed information is provided in this user's guide.

- Never use an unapproved battery that could cause damages to the phone or the battery itself, or even explode.
- Never place your phone in a microwave oven, as this will result in an explosion of the battery.
- Do not dispose of your battery in fire or with hazardous or flammable materials.
- Make sure the battery does not come into contact with sharp-edged items, such as animal teeth or claws. This could cause a fire.
- Store the battery in a place out of the reach of children.
- Be careful so that children do not swallow any parts of the phone, such as rubber plugs (earpiece, parts that connect to the phone, etc.). This could cause asphyxiation or suffocation.
- Disconnect the plug and charger from the outlet when the phone shows that the battery has been fully charged, because it may cause electric shock or fire hazard.
- When in the car, do not leave your phone, or install a hands-free kit, near the airbag. If wireless equipment is improperly installed, you can be seriously injured if the airbag is deployed.
- Do not use mobile phone while driving.
- Do not use the phone in areas where its usage is prohibited. (For example: in airplanes).
- Do not expose the battery charger or adapter to direct sunlight, or use it in places with high humidity, such as bathroom.
- Never store your phone in temperatures lower than -20°C or higher than 50°C.
- Do not use harsh chemicals (such as alcohol, benzene, solvents, etc.) or detergents to clean the phone. This could cause fire.
- Do not drop the phone, strike it, or shake it hard.

Such actions may harm the phone's internal circuit boards.

- Do not use your phone in high explosive areas, as this may generate sparks.
- Do not damage the power cord by bending, twisting, pulling, or heating it. Do not use the plug if it is loose as it may cause fire or electric shock.
- Do not handle the phone with wet hands while it is charging. This can cause electric shock or seriously damage your phone.
- Do not disassemble the phone.
- Do not make or answer calls while charging the phone, which can cause a short circuit, electric shock, or fire.
- Use only batteries and chargers provided by LG. The warranty does not apply to products provided by other providers.
- Only authorized personnel should service the phone and its accessories. Installation or service may result in accidents and consequently invalidate the warranty.
- Do not hold or let the antenna come in contact with your body during a call.
- Emergency calls can be made only within a service area. To make an emergency call, make sure you are within a service area and the phone is on.
- Use your accessories, such as headphones or headsets, with caution, ensuring that the cables are plugged properly and that they do not touch the antenna unnecessarily.

## Information about the RF exposure from FCC

MARNING! Read this information before operating the phone.

In August 1996, the Federal Communications Commission (FCC) of the United States, with its action in Report and Order FCC 96-326, adopted an updated safety standard for human exposure to radio frequency (RF) electromagnetic

## For Your Safety

energy emitted by FCC regulated transmitters. Those guidelines are consistent with the safety standard previously set by both international and U.S. standards. The design of this phone complies with FCC guidelines and these international standards.

## Caution

Use only the supplied antenna. Use of unauthorized antennas, or modifications, could impair call quality, damage the phone, void your warranty, or result in a violation of FCC regulations.

Do not use the phone with a damaged antenna.

A damaged antenna in contact with the skin could cause a singe. Contact your local dealer for an antenna replacement.

### **Battery Precautions**

- Do not disassemble.
- Do not short-circuit.
- Do not expose to high temperatures, over 60 °C (140 °F).
- Do not incinerate.

## **Battery Disposal**

- Please dispose of your battery properly, or bring it to your wireless provider for recycling.
- Do not dispose of your battery in fire or with hazardous or flammable materials.

## For Your Safety

## Adapter Precautions (Charger)

- Using the wrong battery charger could damage your phone and void your warranty.
- The adapter or battery charger is only designed for indoor use.
- Do not expose the battery charger or adapter to direct sunlight, or use it in places with high humidity, such as the bathroom.

## **Cautions for Battery**

- Do not disassemble or open crush, bend or deform, puncture or shred.
- Do not modify or remanufacture, attempt to insert foreign objects into the battery, immerse or expose to water or other liquids, expose to fire, explosion or other hazard.
- Only use the battery for the system for which it is specified.
- Only use the battery with a charging system that has been qualified with the system per this standard. Use of an unqualified battery or charger may present a risk of fire, explosion, leakage, or other hazard.
- Do not short circuit a battery or allow metallic conductive objects to contact battery terminals.
- Replace the battery only with another battery that has been qualified with the system per this standard, IEEE-Std-1725-200x. Use of an unqualified battery may present a risk of fire, explosion, leakage or other hazard.
- Promptly dispose of used batteries in accordance with local regulations.
- Battery usage by children should be supervised.
- Avoid dropping the phone or battery. If the phone or battery is dropped, especially on a hard surface, and the user suspects damage, take it to a service center for inspection.
- Improper battery use may result in a fire, explosion or other hazard.

- For those host devices that utilize a USB port as a charging source, the host device's user manual shall include a statement that the phone shall only be connected to products that bear the USB-IF logo or have completed the USB-IF compliance program.
- Always unplug the charger from the wall socket after the phone is fully charged to save unnecessary power consumption of the charger.

## Avoid damage to your ear

- Damage to your hear can occur due to constant exposure to excessive high sound.
   We, therefore, recommend that you do not turn on or off the phone near your ear. We also recommend you be reasonable with the music and volume level.
- If you listen to music, please ensure that the volume level is adequate, so that you are aware of your surroundings. This is particularly important when attempting to cross a street.

# Safety instructions

## **TIA's Safety Information**

This includes complete security information on wireless phones from TIA (Telecommunications Industry Association).

It's required, for CTIA Certification, the inclusion in the user manual of text covering pacemakers, hearing aids and other medical devices. It's encouraged the use of the remaining TIA language when relevant.

## Exposure to Radio Frequency Signal

Your wireless handheld portable telephone is a lowpower radio transmitter and receiver. When it is ON, it receives and also sends out radio frequency (RF) signals. In August, 1996, the Federal Communications Commissions (FCC) adopted RF exposure guidelines with safety levels for handheld wireless phones. Those guidelines are consistent with the safety standards previously set by both U.S. and international standards bodies:

ANSI C95.1 (1992) \* NCRP Report 86 (1986)

ICNIRP (1996)

Those standards were based on comprehensive and periodic evaluations of the relevant scientific literature. For example, over 120 scientists, engineers, and physicians from universities, government health agencies, and industry reviewed the available body of research to develop

the ANSI Standard (C95.1).

\* American National Standards Institute; National Council on Radiation Protection and Measurements; International Commission on Non-Ionizing Radiation Protection.

The design of your phone complies with the FCC guidelines (and those standards).

## Antenna Care

Use only the supplied or an approved replacement antenna. Unauthorized antennas, modifications, or attachments could damage the phone and may violate FCC regulations.

## **Phone Operation**

**NORMAL POSITION:** Hold the phone as you would any other telephone with the antenna pointed up and over your shoulder.

## Suggestions for a more efficient operation

For your phone to operate most efficiently:

 Do not touch the antenna unnecessarily, when the phone is in use. The contact with the antenna affects call quality, and may cause the phone to operate at a higher power level than otherwise would be need.

## Driving

Check the laws and regulations related to the use of wireless phones in the areas where you drive. Always obey these regulations. Also, if using your phone while driving, make sure to:

- Pay full attention to driving; driving safely is your first responsibility;
- Use hands-free operation, if available;
- Pull off the road and park, before making or answering a call, if driving conditions demand so.

## **Electronic Devices**

Most modern electronic equipment is shielded from RF signals.

However, certain electronic equipment may not be shielded against the RF signals from your wireless phone.

## Pacemaker

The Medical Industry Manufacturers Association recommends a minimum distance of fifteen (15) centimeters, or six (6) inches, between a handheld wireless phone and a pacemaker, in order to avoid potential interference between them.

These advices are consistent with independent researches, and with recommendations based on wireless technology research.

People with pacemakers should:

- ALWAYS keep the phone at least fifteen centimeters (six inches) from their pacemaker, whenever the phone is turned on;
- Not carry the phone in a shirt pocket;
- Use the ear opposite to the pacemaker, to minimize the potential interference;
- If you have any reason to suspect that interference is taking place, switch off your phone immediately.

## **Hearing Aids**

Some digital wireless phones may interfere with some hearing aids. In the event of such interference, we recommend that you contact your service provider.

## **Other Medical Devices**

If you use any other personal medical devices, consult your device manufacturer to determine if they are adequately shielded from external RF energy. Your doctor can help you obtain this information.

## **Health Care Facilities**

Turn off your phone in health care facilities, whenever there are signs asking you to do so. Hospitals or health care facilities may use equipment that could be sensitive to external RF energy.

## Vehicles

RF signals may affect improperly installed or inadequately shielded devices in motor vehicles.

Check with the manufacturer, or its representative, regarding your vehicle.

You should also consult the manufacturer about any equipment that has been added to your vehicle.

## Facilities with signs

Turn off the phone in any facility where warning signs request you to do so.

## Airplanes

FCC regulations prohibit the use of phones while in the air. Turn off your phone before boarding an airplane.

## Safety instructions

## **Blasting Areas**

To avoid interfering with blasting operations, turn your phone off when in a 'blasting area' or in areas with signs that read: 'Turn off two-way radios' . Obey all signs and instructions.

## Potentially Explosive Atmosphere

Turn off the phone when in an area with a potentially explosive atmosphere, and obey all signs and instructions.

Sparks in such areas could cause an explosion or fire that could result in personal injury or death.

Areas with a potentially explosive atmosphere are often clearly marked, but not always. Among the potentially dangerous areas are:

Fueling areas (such as gas stations), areas below deck on boats, facilities where chemical products are transferred or stored, vehicles using liquefied petroleum gas (as propane or butane), areas where the air contains chemicals or particles (such as grain, dust or metal powders), and any other areas where you would normally be advised to turn off your vehicle engine.

### For vehicles equipped with air bags

Air bags inflate with strong force. Do not place objects in the area over the air bag or in its deployment area, including wireless equipment, either installed or portable. Serious injuries could occur if wireless equipment is improperly installed into the car when the air bag inflates.

## **Safety Information**

Read and observe the following information for the safe and proper use of your phone, and to prevent any damage.

Also, keep the user's guide in an accessible place at all times after reading it.

## Charger, Adapter and Battery Security

- The charger and adapter are designed only for indoor use.
- Dispose of your battery properly, or bring it to your wireless provider for recycling.
- The battery doesn't need to be fully discharged before recharging.
- Only use LG approved chargers that are specifically made for your phone model, since they are designed to maximize the battery life.
- Do not disassemble or short-circuit it.
- Keep the metal contacts on the battery clean.
- Replace the battery when it no longer provides acceptable performance. The battery can be recharged several hundred times before replacement.
- Charge the battery after long periods without use to maximize its life.
- The battery life will vary depending on usage patterns and environmental conditions.
- Intensive use of backlighting, browser, and packet data connectivity affect battery life and talk/standby times.
- The role of self-protection interrupts the phone when its operation is in an abnormal state. In this case, remove the battery from the phone, reinstall it, and turn on the phone.

## Explosion, Shock and Fire Danger

- Do not place the phone in a place exposed to excessive dust, and keep the minimum required distance between the power cord and heat sources.
- Unplug the power cord before cleaning the phone, and clean the power plug whenever it is dirty.
- When using the power plug, make sure it is firmly connected. Otherwise, it can overheat or start a fire.
- Placing the phone in a pocket or bag without covering the receptacle (power plug pin), metallic articles (such as a coin, clip or pen) may short-circuit the phone. Always cover the receptacle when not in use.
- Do not short-circuit the battery. Metal items, such as coins, paper clips, or pens, in your pocket or bag may cause a shortcircuit between the + and - terminals of the battery (metal strips on the battery). The short-circuit of the terminals may damage the battery and cause an explosion.

## **General Notice**

- Using a damaged battery, or inserting it into the mouth can cause serious injuries.
- Do not place the phone in proximity to items containing magnetic components, such as credit cards, calling cards, bank books, or subway tickets. The phone magnetism may damage the data stored in the magnetic strip.
- Talking on the phone for a long period of time may reduce call quality, because of the heat generated during use.
- When the phone has not been in use for a long time, store it in a safe place, with the power cord unplugged.
- Using the phone close to a receiving equipment (such as TV or radio) may cause interference.

- Do not use the phone if the antenna is damaged. If a damaged antenna contacts skin, it may cause a slight singe. Contact an LG Authorized Service Facility to replace the damaged antenna.
- Do not immerse your phone in water. If this happens, immediately turn it off and remove the battery. If your phone does not work, take it to an LG Authorized Service Facility.
- The power supply contains elements that could be harmful to your health, if components are handled directly. If this happens, we recommend immediate handwashing.
- Do not paint the phone.
- Data stored in your phone might be deleted due to careless use, hardware repair or software upgrade.

Please backup your important phone numbers (ringtones, text or voice messages, images, and videos might also get deleted). The manufacturer is not liable for damages due to loss of data.

- When using the phone in public places, you may set the ringer on vibrate to avoid disturbing others.
- Do not switch the phone on/off while it is in your ear.
- Repairs under warranty, at LG's discretion, may include replacement parts or boards that are either new or reconditioned, provided that they have functionality equal to that of the parts being replaced.

#### Ambient temperatures

Use your phone in temperatures between 0°C and 40°C, if possible. Exposing your phone to extremely low or high temperatures may result in damage, malfunction, or even explosion.

## Important notice

## Please read this before you start using your phone!

Please check to see whether any problems you encountered with your phone are described in this section before taking the phone in for service or calling a service representative.

## 1. Phone memory

When there is less than 10% of space available in your phone memory, your phone cannot receive new messages. You need to check your phone memory and delete some data, such as applications or messages, to make more memory available.

#### To uninstall applications:

- 1 Tap  $\bigcirc$  >  $\bigcirc$  > Apps tab >  $\bigcirc$  Settings > General tab > Apps.
- 2 Once all applications appear, scroll to and select the application you want to uninstall.
- 3 Tap Uninstall.

## 2. Optimizing battery life

Extend your battery's power by turning off features that you don't have to run constantly in the background. You can monitor how applications and system resources consume battery power.

#### Extending your phone's battery life:

- Turn off radio communications when you are not using. If you are not using Wi-Fi, Bluetooth or GPS, turn them off.
- · Reduce screen brightness and set a shorter screen timeout.
- Turn off automatic syncing for Gmail, Calendar, Contacts and other applications.
- · Some applications you have downloaded may reduce battery power.
- While using downloaded applications, check the battery charge level.

NOTE: If you accidently press the Power/Lock Key while the device is in your pocket, the screen will turn off automatically in order to save battery power.

#### To check the battery power level:

- Tap  $\bigcirc$  >  $\textcircled{\mbox{${\rm m}$}\mbox{${\rm m}$}$ 

The battery status (charging or discharging) and battery level (percentage charged) is displayed at the top of the screen.

#### To monitor and control how battery power is being used:

Battery usage time is displayed on the screen. It tells you how long it has been since you last connected your phone to a power source or, if currently connected, how long the phone was last running on battery power. The screen shows the applications or services using battery power, listed in order from the greatest to smallest amount used.

## 3. Before installing an open source application and OS

# 

If you install and use an OS other than the one provided by the manufacturer it may cause your phone to malfunction. In addition, your phone will no longer be covered by the warranty.

# 

To protect your phone and personal data, only download applications from trusted sources, such as Play Store<sup>™</sup>. If there are improperly installed applications on your phone, the phone may not work normally or a serious error may occur. You must uninstall those applications and all associated data and settings from the phone.

## 4. Using an unlock pattern

Set an unlock pattern to secure your phone. Tap  $\bigcirc$  > M > Apps tab > M Settings > Display tab > Lock screen > Select screen lock > Pattern. This opens a screen that will guide you through how to draw a screen unlock pattern. You have to create a Backup PIN as a safety measure in case you forget your unlock pattern.

 ${\bf Caution:}$  Create a Google account before setting an unlock pattern and remember the Backup PIN you created when creating your pattern lock.

# 

#### Precautions to take when using pattern lock.

It is very important to remember the unlock pattern you set. You will not be able to access your phone if you use an incorrect pattern 5 times. You have 5 opportunities to enter your unlock pattern, PIN or password. If you have used all 5 opportunities, you can try again after 30 seconds.

#### When you can't recall your unlock Pattern, PIN or Password:

#### < If you have forgotten your pattern >

If you logged in to your Google account on the phone but failed to enter the correct pattern 5 times, tap the **Forgot pattern?** button at the bottom of the screen. You are then required to log in with your Google Account or you have to enter the Backup PIN which you entered when creating your Pattern Lock.

If you have not created a Google account on the phone or you forgot Backup PIN, you have to perform a hard reset.

#### < If you have forgotten your PIN or Password >

If you forget your PIN or Password, you will need to perform a hard reset.

 $\ensuremath{\textbf{Caution:}}$  If you perform a hard reset, all user applications and user data will be deleted.

**NOTE:** If you have not logged into your Google Account and have forgotten your Unlock Pattern, you will need to enter your Backup PIN.

## 5. Using the Hard Reset (Factory Reset)

If your phone does not restore to its original condition, use a Hard Reset (Factory Reset) to initialize it.

- 1 Turn the power off.
- 2 Press and hold the Power/Lock key + Volume Down key on the back of the phone.
- 3 Release the **Power/Lock Key** only when the LG logo is displayed, then immediately press and hold the **Power/Lock Key** again.
- 4 Release all keys when the Factory hard reset screen is displayed.
- 5 Press the Power/Lock Key to continue or either of the Volume Keys to cancel.
- 6 Press the **Power/Lock Key** once more to confirm or either of the **Volume Keys** to cancel.

# 

If you perform a Hard Reset, all user applications, user data and DRM licenses will be deleted. Please remember to backup any important data before performing a Hard Reset.

## 6. Opening and switching applications

Multi-tasking is easy with Android, you can keep more than one application running at the same time. There is no need to quit an application before opening another one. Use and switch between several open applications. Android manages each application, stopping and starting them as needed to ensure that idle applications don't consume resources unnecessarily.

## Important notice

- 1 Tap Recent Key 📼. A list of recently used applications will be displayed.
- 2 Tap the application you want to access. This does not stop the previous app running in the background on the phone. Make sure to tap **Back Key** to exit an app after using it.
- To remove an app from the recent apps list, swipe the app preview to the left or right. To clear all apps, tap **Clear all**.

# 7. Transferring music, photos and videos using Media sync (MTP)

- **2** Connect the phone to your PC using the USB cable.
- 3 Slide down the status bar and tap USB connected and select Media device (MTP) option.
- 4 Open the memory folder on your PC. You can view the mass storage content on your PC and transfer the files from PC to Device memory folder or vice versa.
- 5 After transfering files ,slide down the status bar and tap USB connected and select Charge phone from USB connection type list.

## 8. Hold your phone upright

Hold your cell phone vertically, as you would a regular phone. Your phone has an internal antenna. Be careful not to scratch or damage the back of the phone, as this may affect performance.

When making/receiving calls or sending/receiving data, avoid holding the lower part of the phone where the antenna is located. Doing so may affect call quality.

# 9. Do not connect your phone when you power on/off your PC

Make sure to disconnect your phone from the PC when powering your PC on or off as it might result in PC errors.

# Getting to know your phone

### Phone overview

| ,        | — Proximity Sensor<br>— Front Camera Lens                                                                                                    |
|----------|----------------------------------------------------------------------------------------------------|
|          | —Earpiece                                                                                                    |
| <b>O</b> | —Touch Screen                                                                                                    |
| [        | – Back Key                                                                                                    |
|          | <ul> <li>Returns to the previous screen. Also closes pop-up<br/>items such as menus, dialog boxes, and the on-screen<br/>keyboard.</li> </ul>                                |
|          | - Home Key                                                                                                    |
|          | <ul> <li>Return to the Home screen from any screen.</li> </ul>                                                                                                    |
|          | -Recent Key                                                                                                    |
|          | Displays recently used applications. If you touch and hold<br>this key, it opens available options menu.                                                                     |
|          | -SIM Switch Key                                                                                                    |
|          | <ul> <li>Touch the key for SIM1/SIM2 selection (Selected SIM is<br/>marked by Rectangle box on RSSI icon). Touch and Hold<br/>the key to go to Dual SIM settings.</li> </ul> |

#### NOTE: Proximity sensor

When receiving and making calls, the proximity sensor automatically turns the backlight off and locks the touch screen by sensing when the phone is near your ear. This extends battery life and prevents you from unintentionally activating the touch screen during calls.

## 

Placing a heavy object on the phone or sitting on it can damage the LCD and touch screen functions. Do not cover the LCD proximity sensor with protective film. This could cause the sensor to malfunction.

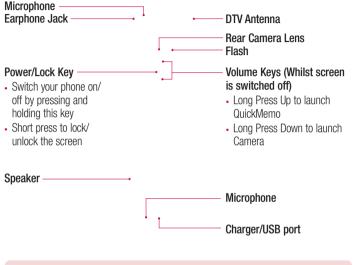

## 

• This part encloses the battery compartment.

## Getting to know your phone

## Installing the SIM card and battery

Before you can start exploring your new phone, you'll need to set it up.

1 To remove the back cover, hold the phone firmly in one hand. With your other hand, lift off the back cover with your thumbnail as shown in figure below.

2 Slide the SIM card into the lower slot for the SIM card as shown in figure. Make sure the gold contact area on the card is facing downwards.

**3** Insert the battery into place by aligning the gold contacts on the phone and the battery (1) and pressing it down until it clicks into place (2).

4 Align the back cover over the battery compartment (1) and press it down until it clicks into place (2).

## Charging your phone

Charge the battery before using it for the first time. Use the charger to charge the battery. A computer can be also used to charge the device by connecting them via the USB cable.

## 

Use only LG-approved chargers, batteries and cables. If you use unapproved chargers, batteries or cables, it may cause battery charging delay or pop up message regarding slow charging, Or this can cause the battery to explode or damage the device, which are not covered by the warranty.

The charger connector is at the bottom of the phone. Insert the charger and plug it into an electrical outlet.

#### NOTE:

- The battery must be fully charged initially to improve battery lifetime.
- Do not open the back cover while your phone is charging.

## Using the memory card

Your phone supports the use of microSD<sup>™</sup> or microSDHC<sup>™</sup> memory cards of up to 32GB capacity. These memory cards are specifically designed for mobile phones and other ultra-small devices and are ideal for storing media-rich files such as music, programs, videos, and photographs for use with your phone.

#### To insert a memory card:

Insert the memory card into the upper slot for the memory card. Make sure the gold contact area of Memory card is facing downwards.

#### To safely remove the memory card:

Touch 🔟 > Apps tab > 🔯 Settings > General tab > Storage > Unmount SD card.

#### NOTE:

- Use only compatible memory cards with your phone. Using incompatible memory cards may damage the card and data stored on the card, as well as the phone.
- It's important to unmount the memory card prior to removing it from the phone to avoid damage to it or the data saved on the card.

## Getting to know your phone

#### To format the memory card:

Your memory card may already be formatted. If it isn't, you must format it before you can use it.

NOTE: All files on your memory card are deleted when it is formatted.

- 1 Touch is to open the application list.
- 2 Scroll and touch  $\bigcirc$  Settings > General tab > Storage.
- 3 Touch Unmount SD card.
- 4 Touch Erase SD card > Erase SD card > Erase everything.
- 5 If you have set a pattern lock, input the pattern lock then select Erase everything.

**NOTE:** If there is content on your memory card, the folder structure may be different after formatting, as all the files will have been deleted.

## Locking and unlocking the screen

If you do not use the phone for a while, the screen will be automatically turned off and locked. This helps to prevent accidental taps and saves battery power.

When you are not using the phone, press the **Power/Lock key**  $\odot$  to lock your phone. If there are any programs running when you lock your screen, they may be still running in Lock mode. It is recommended that you exit all programs before entering Lock mode to avoid unnecessary charges (e.g. phone calls, web access and data communications). To wake up your phone, press the **Power/Lock key**  $\odot$ . The Lock screen will appear. Touch and slide the Lock screen in any direction to unlock your Home screen. The last screen you viewed will open.

### Knock Code

The Knock Code feature allows you to tap the screen with your own Knock Code pattern using the screen divided by 4 squares to easily turn the screen on or off. You can disable this feature in the Lock screen settings.

#### NOTE:

- If you enter the wrong Knock Code 6 times, it will compulsorily take you to your google account log in/backup PIN.
- Use the fingertip instead of finger nail to tap the screen for turning it on or off.
- When the Knock Code is not in use, you can use Knock On function by taping the screen.
- 1 From the Home screen, tap the  $\bigcirc$  Apps Key >  $\bigcirc$  Settings.
- 2 Tap Lock screen > Select screen lock > Knock Code.
- **3** Tap the squares in a pattern to set your knock code.

Your knock code pattern can be 3 to 8 taps. Tap Done when you're finished.

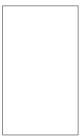

## Getting to know your phone

#### Unlock the screen using the Knock Code

You can unlock the screen by tapping the Knock Code pattern you already set.

- 1 When the screen turns off, press the Power key .
- 2 Tap the Knock Code pattern you set before.

## KnockON

You can lock or unlock the screen by just double-tap.

Double-tap the center screen quickly to unlock the screen. To lock the screen, doubletap the status bar in any screen (except on the camera viewfinder) or empty area on the Home screen.

#### To activate KnockON feature

- From the Home screen, tap the B Apps Key > Settings > General tab > Gestures.
- 2 Place a checkmark on Screen on/off.

**NOTE:** When turning the screen on, make sure you do not cover the proximity sensor. Doing so will turn the screen off immediately after turning it on in order to prevent abnormal turning on in your pocket or bag.

# Your Home screen

### Touch screen tips

Here are some tips on how to navigate on your phone.

Tap or touch – A single finger tap selects items, links, shortcuts and letters on the on-screen keyboard.

**Touch and hold** – Touch and hold an item on the screen by tapping it and not lifting your finger until an action occurs. For example, to open a contact's available options, touch and hold the contact in the Contacts list until the context menu opens.

**Drag** – Touch and hold an item for a moment and then, without lifting your finger, move your finger on the screen until you reach the target position. You can drag items on the Home screen to reposition them.

Swipe or slide – To swipe or slide, quickly move your finger across the surface of the screen, without pausing when you first tap it (so you don't drag an item instead). For example, you can slide the screen up or down to scroll through a list, or browse through the different Home screens by swiping from left to right (and vice versa).

**Double-tap** – Double-tap to zoom on a webpage or a map. For example, quickly double-tap a section of a webpage to adjust that section to fit the width of the screen. You can also double-tap to zoom in and out while viewing the picture.

**Pinch-to-Zoom** – Use your index finger and thumb in a pinching or spreading motion to zoom in or out when using the browser or Maps, or when browsing pictures.

**Rotate the screen** – From many applications and menus, the orientation of the screen adjusts to the device's physical orientation.

#### NOTE:

- To select an item, tap the center of the icon.
- Do not press too hard; the tap screen is sensitive enough to pick up a light, yet firm tap.
- Use the tip of your finger to tap the option you want. Be careful not to tap
   any other keys.

## Your Home screen

#### Home screen

The Home screen is the starting point for many applications and functions, and it allows you to add items like application shortcuts, or Google widgets to give you instant access to information and applications. This is the default canvas and accessible from any menu by tapping

Status Bar Shows phone's status information including the time. signal strength, battery status, and notification icons. Widget Widgets are self-contained applications that can be accessed through the Apps screen or on the Home screen or an extended home screen. Unlike a shortcut. the Widget appears as an on-screen application. Application Icons Tap an icon (application, folder, etc.) to open and use it. Location Indicator Indicates which Home screen canvas you are viewing. Quick Kev Area Provides one-touch access to the function in any home screen canvas. Home touch buttons

Back Key, Home Key, Recent Key and SIM Switch Key

#### Extended home screen

The operating system provides multiple Home screen canvases to provide more space for adding icons, widgets, and more.

▶ Slide your finger left or right across the Home screen.

### Customizing the Home screen

You can customize your Home screen by adding apps, widgets or changing wallpapers. To add items on your Home screen

- 1 Touch and hold the empty part of the Home screen.
- 2 In the Add Mode menu, select the item you wish to add. You will then see this added item on the Home screen.
- **3** Drag it to the desired location and lift your finger.

**TIP!** To add an application icon to the Home screen from the Apps menu, touch and hold the application you want to add.

#### To remove an item from the Home screen

- ► Home screen > touch and hold the icon you want to remove > drag it to <sup>1</sup>/<sub>2</sub>.
- To add an app as a Quick key
  - ▶ From the Apps menu or on the Home screen, touch and hold an application icon and drag it to the Quick key area. Up to 7 apps can be added.

#### To remove an app from the Quick key area

Touch and hold the desired quick key and drag it to

NOTE: O Apps key cannot be removed.

#### To customize apps icons on the Home screen

- 1 Touch and hold an application icon until it is unlocked from its current position. Then drop it on the screen. The editing icon ♥ will appear in the upper right corner of the application.
- 2 Tap the application icon again and select the desired icon design and size.
- 3 Tap OK to save the change.

## Your Home screen

### Returning to recently-used applications

- 1 Tap 📼. A list of recently used applications will be displayed.
- **2** Tap an icon to open the application. Or tap 🕤 to return to your previous screen.

### Notifications panel

Notifications alert you the arrival of new messages, calendar events, and alarms, as well as to ongoing events, such as when you are on a call.

When a notification arrives, its icon appears at the top of the screen. Icons for pending notifications appear on the left, and system icons such as Wi-Fi or battery strength shown on the right.

**NOTE:** The available options may vary depending on the region or service provider.

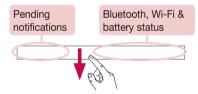

#### Opening the notifications panel

Swipe down from the status bar to open the notifications panel.

|                        | Quick Toggle Area<br>Tap each quick toggle key to turn it on/off. Touch<br>and hold the key to access the settings menu of the<br>function. To see more toggle keys, swipe left or right.<br>Tap 🗃 to remove, add, or rearrange toggle keys. |
|------------------------|----------------------------------------------------------------------------------------------------|
| ·                      | Tap to clear all the notifications.                                                                                                    |
|                        | Notifications<br>The current notifications are listed, each with a brief<br>description. Tap a notification to view it.<br>To close the notifications panel, touch and drag the tab                                                          |
| Indiaatax isana an tha | roward the top of the screen.                                                                                                    |

#### Indicator icons on the Status Bar

Indicator icons appear on the status bar at the top of the screen to report missed calls, new messages, calendar events, device status and more.

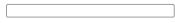

# Your Home screen

The icons displayed at the top of the screen provide information about the status of the device. The icons listed in the table below are some of the most common ones.

| lcon    | Description                    | Icon           | Description                            |
|---------|--------------------------------|----------------|----------------------------------------|
|         | No SIM card inserted           | ×              | Ringer is silenced                     |
| ill     | No network signal available    | <b>Ч</b> Д,    | Vibrate mode is on                     |
| ≁       | Airplane mode is on            |                | Battery fully charged                  |
| (fr-    | Connected to a Wi-Fi network   | 5              | Battery is charging                    |
| Q       | Wired headset connected        | Ψ              | Phone is connected to PC via USB cable |
| ٩       | Call in progress               | Ŧ              | Downloading data                       |
| ž       | Missed call                    | <u>1</u>       | Uploading data                         |
| 8       | Bluetooth is on                | <b>9</b>       | GPS is on                              |
|         | System warning                 | C              | Data is synchronizing                  |
| $\odot$ | An alarm is set                |                | New Gmail message available            |
| 00      | New voicemail available        | Φ              | New Hangouts message available         |
| E       | New text or multimedia message | · <b>···</b> · | Choose input method                    |
| ►       | A song is currently playing    | J.             | Media server content sharing on        |
| 6       | Mobile hotspot is active       |                |                                        |

**NOTE:** The icons location in the status bar may differ according to the function or service.

## Using Dual SIM

When two SIM cards are inserted on your phone, the SIM cards information are displayed on your notification drawer. When you touch the SIM switch key, currently active SIM is switched.

**NOTE:** If only one SIM card is inserted or one SIM is off, SIM switching is not available, and the SIM switch key has no action. During a call, sending a message or using a data service, the other SIM's RSSI might be displayed as 'No service' due to the network service status.

#### A WARNING

If you are outside of the service area, it may cause your device to consume more battery power.

## **On-screen keyboard**

You can enter text using the on-screen keyboard. The on-screen keyboard appears automatically on the screen when you need to enter text. To manually display the keyboard, simply tap a text field where you want to enter text.

#### Using the keypad & entering text

Tap once to capitalize the next letter you type. Double-tap for all caps.

Tap to switch to the numbers and symbols keyboard.

Tap to access the keyboard settings. Touch and hold to access voice input mode, handwriting mode or the Clip Tray.

Tap to enter a space.

Tap to create a new line.

Tap to delete the previous character.

#### Entering accented letters

When you select French or Spanish as the text entry language, you can enter special French or Spanish characters (e.g. "á").

For example, to input "á", touch and hold the "a" key until the zoom-in key grows bigger and displays characters from different languages.

Then select the special character you want.

# Google account setup

When you first turn on your phone, you have the opportunity to activate the network, to sign into your Google Account and select how you want to use certain Google services.

### To set up your Google account:

- Sign into a Google Account from the prompted set-up screen.  $\ensuremath{\text{OR}}$
- Tap  $\bigcirc$  >  $\bigcirc$  > Apps tab > select a Google application, such as Gmail > select New to create a new account.

If you have a Google account, tap **Existing**, enter your email address and password, then tap .

Once you have set up your Google account on your phone, your phone automatically synchronizes with your Google account on the Web.

Your contacts, Gmail messages, Calendar events and other information from these applications and services on the Web are synchronized with your phone. (This will depend on your synchronization settings.)

After signing in, you can use Gmail<sup>™</sup> and take advantage of Google services on your phone.

# **Connecting to Networks and Devices**

# Wi-Fi

With Wi-Fi, you can use high-speed Internet access within the coverage of the wireless access point (AP). Enjoy wireless Internet using Wi-Fi, without extra charges.

#### Connecting to Wi-Fi networks

To use Wi-Fi on your phone, you need to access a wireless access point or 'hotspot'. Some access points are open and you can simply connect to them. Others are hidden or use security features; you must configure your phone to be able to connect to them. Turn off Wi-Fi when you're not using it to extend the life of your battery.

**NOTE:** If you are out of the Wi-Fi zone or have set Wi-Fi to **OFF**, additional charges may be applied by your mobile operator for mobile data use.

#### Turning Wi-Fi on and connecting to a Wi-Fi network

- 1 Tap  $\bigcirc$  >  $\bigcirc$  > Apps tab >  $\bowtie$  Settings > Networks tab > Wi-Fi.
- 2 Set Wi-Fi to ON to turn it on and start scanning for available Wi-Fi networks.
- **3** Tap the Wi-Fi menu again to see a list of active and in-range Wi-Fi networks.
  - · Secured networks are indicated by a lock icon.
- 4 Tap a network to connect to it.
  - If the network is secured, you are prompted to enter a password or other credentials. (Ask your network administrator for details)
- 5 The status bar displays icons that indicate Wi-Fi status.

## Bluetooth

You can use Bluetooth to send data by running a corresponding application, but not from the Bluetooth menu as on most other mobile phones.

#### NOTE:

- LG is not responsible for the loss, interception or misuse of data sent or received via the Bluetooth wireless feature.
- Always ensure that you share and receive data with devices that are trusted and properly secured. If there are obstacles between the devices, the operating distance may be reduced.
- Some devices, especially those that are not tested or approved by Bluetooth SIG, may be incompatible with your device.

#### Turning on Bluetooth and pairing up your phone with a Bluetooth device

You must pair your device with another device before you connect to it.

- 1 Tap 🔁 > 📾 > Apps tab > 🔤 Settings > Networks tab > set Bluetooth to ON.
- 2 Tap the **Bluetooth** menu again. You will see the option to make your phone visible and option to search devices. Now tap **Search for devices** to view the devices in the Bluetooth Range.
- 3 Choose the device you want to pair with from the list.

Once the paring is successful, your device will connect to the other device.

**NOTE:** Some devices, especially headsets or hands-free car kits, may have a fixed Bluetooth PIN, such as 0000. If the other device has a PIN, you will be asked to enter it.

# **Connecting to Networks and Devices**

#### Send data using the Bluetooth wireless feature

- 1 Select a file or item, such as a contact, calendar event or media file, from an appropriate application or from **Downloads**.
- 2 Select the option for sending data via Bluetooth.

NOTE: The method for selecting an option may vary by data type.

**3** Search for and pair with a Bluetooth-enabled device.

#### Receive data using the Bluetooth wireless feature

- 1 Tap 🗁 > 📾 > Apps tab > 🔤 Settings > Networks tab > set Bluetooth to ON.
- 2 Tap the **Bluetooth** menu again and mark the checkbox at the top of the screen to visible on other devices.

NOTE: To select the length of time that your device will be visible, tap :> Visibility timeout.

3 Select Accept to confirm that you are willing to receive data from the device.

# Sharing your phone's data connection

USB tethering and portable Wi-Fi hotspot are great features when there are no wireless connections available. You can share your phone's mobile data connection with a single computer via a USB cable (USB tethering). You can also share your phone's data connection with more than one device at a time by turning your phone into a portable Wi-Fi hotspot.

When your phone is sharing its data connection, an icon appears in the status bar and as an ongoing notification in the notifications drawer.

For the latest information about tethering and portable hotspots, including supported operating systems and other details, visit http://www.android.com/tether.

To share your phone's data connection as a portable Wi-Fi hotspot

- 1 Tap 🔄 > 🞯 > Apps tab > 🖸 Settings > Networks tab > Tethering & networks > Wi-Fi hotspot switch to activate.
- 2 Enter a password and tap **Save**.

**TIP!** If your computer is running Windows 7 or a recent distribution of some flavours of Linux (such as Ubuntu), you will not usually need to prepare your computer for tethering. But, if you are running an earlier version of Windows or another operating system, you may need to prepare your computer to establish a network connection via USB. For the most current information about which operating systems support USB tethering and how to configure them, visit http://www.android.com/tether.

#### To rename or secure your portable hotspot

You can change the name of your phone's Wi-Fi network name (SSID) and secure its Wi-Fi network.

- 1 Tap 
  → > 
  > Apps tab > 
  Settings > Networks tab > Tethering & networks > Wi-Fi hotspot.
- 2 Tap Set up Wi-Fi hotspot.
  - The Set up Wi-Fi hotspot dialogue box will open.
  - You can change the Wi-Fi name(SSID) that other devices see when scanning for Wi-Fi networks.
  - You can also tap the **Security** menu to configure the network with Wi-Fi Protected Access 2 (WPA2) security using a pre-shared key (PSK).
  - If you touch the WPA2 PSK security option, a password field is added to the Set up Wi-Fi hotspot dialogue box. If you enter a password, you will need to enter that password when you connect to the phone's hotspot with a computer or other device. You can set Open in the Security menu to remove security from your Wi-Fi network.
- 3 Tap Save.

# Connecting to Networks and Devices

ATTENTION! If you set the security option as Open, you cannot prevent unauthorised usage of online services by other people and additional charges may be incurred. To avoid unauthorized usage, you are advised to keep the security option active.

## Wi-Fi Direct

Wi-Fi Direct supports a direct connection between Wi-Fi enabled devices without an access point. Due to the high battery usage of Wi-Fi direct, it is recommended that you plug your phone into a power outlet while using the Wi-Fi Direct feature. Check your Wi-Fi & Wi-Fi Directed network in advance and make sure the users are connected to the same network.

#### To turn on Wi-Fi Direct:

- 1 Tap 🗁 > 🗐 > Apps tab > 🔯 Settings > Networks tab > Wi-Fi.
- 2 Tap the Menu Key :> Wi-Fi Direct.
- 3 Select a device to connect with from the scanned device list.

## PC connections with a USB cable

Learn to connect your device to a PC with a USB cable in USB connection modes.

#### Transferring music, photos and videos using the USB mass storage mode

- 1 Connect your phone to a PC using a USB cable.
- 2 If you haven't installed the LG Android Platform Driver on your PC, you will need to manually change the settings. Slide down the status bar > Tap USB connected > Select USB connection method, then select Media device (MTP).
- 3 You can now view the mass storage content on your PC and transfer the files.

#### Synchronize with Windows Media Player

Ensure that Windows Media Player is installed on your PC.

- 1 Use the USB cable to connect the phone to a PC on which Windows Media Player has been installed.
- 2 Select the Media sync (MTP) option. When connected, a pop-up window will appear on the PC.
- **3** Open Windows Media Player to synchronize music files.
- 4 Edit or enter your device's name in the pop-up window (if necessary).
- 5 Select and drag the music files you want to the sync list.
- 6 Start synchronization.
- The following requirements must be satisfied to synchronize with Windows Media Player.

| Items                       | Requirement                               |
|-----------------------------|-------------------------------------------|
| OS                          | Microsoft Windows XP SP2, Vista or higher |
| Window Media Player version | Windows Media Player 10 or higher         |

• If the Windows Media Player version is lower than 10, install version 10 or higher.

# Calls

### Making a call

- 1 Tap 📞 to open the keypad.
- 2 Enter the number using the keypad. To delete a digit, tap the  $\square$ .
- 3 Tap 🔍 to make a call.
- 4 To end a call, tap the End icon .

**TIP!** To enter "+" to make international calls, touch and hold  $\boxed{0+}$ .

## Calling your contacts

- 1 Tap 💽 to open your contacts.
- 2 Scroll through the contact list or enter the first few letters of the contact you want to call by tapping Search contacts.
- 3 In the list, tap 🔪 you want to call.

### Answering and rejecting a call

When you receive a call in Lock state, swipe the 🕓 in any direction to Answer the incoming call.

Swipe the on any direction to Decline an incoming call.

### Adjusting the in-call volume

To adjust the in-call volume during a call, use the Volume up and down keys on the back side of the phone.

## Making a second call

- 1 During your first call, tap Menu key > Add call and dial the number. You can also go to the recently dialled numbers list by tapping Call logs or can search contacts by tapping Contacts and selecting the contact you want to call. Also, you can search contacts by tapping Favorites or Groups.
- 2 Tap 🔍 to make the call.
- **3** Both calls are displayed on the call screen. Your initial call is locked and put on hold.
- 4 Tap the displayed number to toggle between calls. Or tap X Merge calls to start a conference call.
- 5 To end active calls, tap End or tap implication bar down and select the End call icon implication.

NOTE: You are charged for each call you make.

### Viewing your call logs

On the Home screen, tap **s** and choose the **Call logs**. View a complete list of all dialled, received and missed calls.

#### TIP!

- Tap any call log entry to view the date, time and duration of the call.
- Tap the Menu key 🚺, then tap Delete all to delete all the recorded items.

# Calls

# Call settings

You can configure phone call settings such as call forwarding, as well as other special features offered by your carrier.

- 1 On the Home screen, tap **C**.
- 2 Tap 🚺.
- 3 Tap Call settings and choose the options that you wish to adjust.

# Contacts

Add contacts to your phone and synchronize them with the contacts in your Google account or other accounts that support contact syncing.

### Searching for a contact

#### On the Home screen

- 1 Tap 💽 to open your contacts.
- 2 Tap Search contacts and enter the contact name using the keyboard.

## Adding a new contact

- 1 Tap , enter the new contact's number, then tap the Menu key :. Tap Add to Contacts > New contact.
- 2 If you want to add a picture to the new contact, tap the image area. Choose from **Take photo** or **Select from Gallery**.
- 3 Tap a category of contact information and enter the details about your contact.
- 4 Tap Save.

### **Favourites contacts**

You can classify frequently called contacts as favourites.

#### Adding a contact to your favourites

- 1 Tap 💽 to open your contacts.
- 2 Tap a contact to view its details.
- 3 Tap the star to the right corner of the contact's name. The star will turn yellow color.

# Contacts

#### Removing a contact from your favourites list

- 1 Tap 💽 to open your contacts.
- 2 Tap the Favourites tab, and choose a contact to view its details.
- **3** Tap the yellow color star to the right corner of the contact's name. The star turns gray color and the contact is removed from your favourites.

## Creating a group

- 1 Tap 💽 to open your contacts.
- 2 Tap Groups and tap the Menu key 🚺. Select New group.
- **3** Enter a name for the new group. You can also set a ringtone for the newly created group.
- 4 Tap Save to save the group.

**NOTE:** If you delete a group, the contacts assigned to that group will not be lost. They will remain in your contacts.

# Messaging

Your phone combines SMS and MMS into one intuitive, easy-to-use menu.

### Sending a message

- 1 Tap 📃 on the Home screen and tap 🗹 to open a blank message.
- 2 Enter a contact name or contact number in the To field. As you enter the contact name, matching contacts will appear. You can tap a suggested recipient. You can add more than one contact.

**NOTE:** You will be charged for a text message for every person to whom you send the message.

- 3 Tap the Enter message field and begin composing your message.
- 4 Tap : to open the Options menu. Choose from Quick message, Insert smiley, Schedule sending, Add subject and Discard.

TIP! You can tap the  $\ensuremath{\mathscr{O}}$  icon to attach the file, that you want to share with message.

- 5 Tap **Send** to send your message.
- 6 Responses will appear on the screen. As you view and send additional messages, a message thread is created.

# A WARNING:

- The 160-character limit may vary from country to country, depending on the language and how the SMS is coded.
- If an image, video or audio file is added to an SMS message, it is automatically converted into an MMS message and you are charged accordingly.

### Threaded box

Messages (SMS, MMS) exchanged with another party can be displayed in chronological order so that you can conveniently see an overview of your conversation.

### Changing your message settings

Your phone message settings are pre-defined, so you can send messages immediately. You can change the settings according to your preferences.

• Tap the **Messaging** icon on the Home screen, tap **i** and then tap **Settings**.

# E-mail

You can use the E-mail application to read emails from services like Gmail. The E-mail application supports the following account types: POP3, IMAP and Exchange. Your service provider or system administrator can provide you with the account settings you need.

### Managing an email account

The first time you open the **E-mail** application, a set-up wizard opens to help you to set up an email account.

After the initial set-up, E-mail displays the contents of your inbox.

#### To add another email account:

• Tap  $\bigcirc$  >  $\bigcirc$  > Apps tab > E-mail > tap  $\bigcirc$  > Settings >  $\bigcirc$  Add account.

To change an email account's settings:

• Tap  $\bigcirc$  >  $\bigcirc$  > Apps tab > E-mail > tap  $\bigcirc$  > Settings > General settings.

To delete an email account:

• Tap 🗁 > 🔞 > Apps tab > E-mail > tap 🔃 > Settings > tap 🔝 > Remove account > Select the account to delete > Remove > select Yes.

### Working with account folders

Tap  $\bigcirc$  >  $\bigcirc$  > Apps tab > E-mail > tap  $\bigcirc$  and select Folders.

Each account has an Inbox, Outbox, Sent and Drafts folder. Depending on the features supported by your account's service provider, you may have additional folders.

## E-mail

### Composing and sending email

#### To compose and send a message

- 1 While in the E-mail application, tap the M.
- 2 Enter an address for the message's intended recipient. As you enter text, matching addresses will be proposed from your Contacts. Separate multiple addresses using semicolons.
- **3** Tap the 🚺 to add a Cc/Bcc and tap 🖉 to attach files, if required.
- 4 Enter the text of the message.
- **5** Tap **≥**.

**TIP!** When a new email arrives in your Inbox, you will be notified by a sound or vibration.

## **Camera and Video**

You can use the camera or camcorder to take and share pictures and videos. Your phone comes with a 8 megapixel camera with an autofocus feature that lets you capture sharp pictures and videos.

**NOTE:** Be sure to clean the protective lens cover with a microfiber cloth before taking pictures. A lens cover with smudges from fingers can cause blurry pictures with a "halo" effect.

To open the Camera application From the Home screen, tap the Apps Key (iii) > Camera (iii).

0R

Tap the **Camera** icon **o** from the Home screen.

**TIP!** If you've set your phone to use the Swipe unlock method, from the locked screen, simply press the Power/Lock Key  $\odot$ , on the back of the phone, then drag the Camera icon  $\bigodot$  upward to open the Camera application.

Getting to know the viewfinder

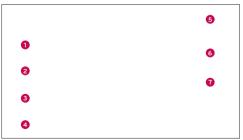

**1** Flash – Taps to turn the flash **0n**, **0ff** or set it to **Auto**.

## **Camera and Video**

- Swap camera Tap to swap between the rear camera lens and the front camera lens.
- **S** Mode Mode to select the mode from: Auto and Panorama.
- Settings Tap to adjust the following camera and video settings.
- Gallery Tap to access your Gallery.
- **6 Video Recording button** Tap to start recording a video.
- **O Capture button** Tap to take a photo.

## Take Pictures

Taking pictures with your phone's built-in camera is as simple as choosing a subject, pointing the lens, and pressing a button.

#### To take a picture:

- 1 From the Home screen, tap the Apps Key 💿 > Camera 💽.
- 2 Frame your subject on the screen.
- **3** A square around the subject indicates that the camera has focused.
- 4 Tap o to take a photo. Your picture will be automatically saved to the Gallery.

## **Record Videos**

In addition to taking pictures, you can record, view, and send videos with your phone's built-in video camera.

- 1 From the Home screen, tap the Apps Key is > Camera i.
- 2 Frame your subject on the screen.
- 3 Tap 🗗 to start recording the video.
- 4 The length of the recording is displayed on the top of the screen.

NOTE: Tap o to take pictures while recording video.

- 5 Tap u to pause recording video. You can resume recording again tapping .
   OR
- 6 Tap 🖸 to stop recording. Your video will be automatically saved to the Gallery.

#### Camera and Video Settings

From the camera mode, tap each icon to adjust the following camera settings.

- Flash 🕃: Taps to turn the flash On, Off or set it to Auto.
- Swap camera 🖾: To swap between the rear camera lens and the front camera lens.
- Mode week: Mode to select the mode from: Auto and Panorama.
  - ▶ Auto: Captures a auto photo shot.
  - Panorama: Creates a wide photo of a panoramic view. Hold the phone horizontally, press the shutter to start and slowly sweep the camera across the scene.
- Settings 🏟: To adjust the following camera and video settings.
  - Image size: Set the size of your picture. Choose from 8M, W6M, 5M or 3M. Set the size of your video. Choose from FHD, HD or WVGA.
  - ▶ Cheese shutter: Allows you to take pictures with voice commands. When on, you just say "Cheese", "Smile", "Whiskey", "Kimchi", or "LG" to take a picture.
  - **Timer:** Set your camera's timer. This is ideal if you want to be a part of the picture.
  - ▶ Grid: It is easily used to take better pictures to keeping horizontal and verticals.
  - SD card: Set the storage location for your pictures. Choose from IN or SD. This menu appears only when the SD card is inserted.
  - ► Help: Allows you to learn how a function works. This icon will provide you with a quick guide.

### **Camera and Video**

#### Gesture shot

Take a picture with hand gesture. To take photo, raise your hand until front camera detects it and a box appears on the screen.

#### **View Your Pictures**

The Gallery is where you can access the Gallery of stored camera images. You can view them in a slideshow, share them with your friends, and delete and edit them.

- 1 From the Home screen, tap the Apps Key  $\bigcirc$  > Gallery  $\boxed{\mathbb{R}}$ .
- 2 Select a location and tap an image to view your picture.

### **Gallery Options**

The Gallery application presents the pictures and videos in your storage, including those you've taken with the Camera application and those you downloaded from the web or other locations.

If you have one of your phone's Google Accounts, you'll also see your Picasa web albums in Gallery.

- 1 From the Home screen, tap the **Apps Key (a)** > **Gallery (b)** to view the images stored in the storage.
  - Drag left or right to view more albums.
- 2 Tap an album to open it and view its contents. (The pictures and videos in the album are displayed in chronological order.)
- **3** Tap a picture in an album to view it.

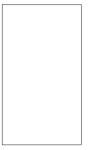

- ▶ Tap a picture group again to reveal the following icons:
  - 🖸 Camera: Opens the Camera.
  - Share: You can share the picture via various methods such as Messaging or Bluetooth.
  - 📋 Delete: Deletes the picture.
- ▶ Tap a picture in an album then tap 🔢 for the following options: Set image as,

### **Camera and Video**

Move, Copy, Copy to Clip Tray, Slideshow, Rotate left, Rotate right, Crop, Add location, Rename, Print and Details.

▶ Tap the Back Key 🔄 to return to the previous screen.

#### **Assign Pictures**

After taking a picture, assign it as a picture ID for a Contacts entry or as the Home screen background image (wallpaper).

- 1 From the Home screen, tap the Apps Key 💿 > Gallery 🔜.
- 2 Tap an album and tap an image to view it.
- **3** With the picture displayed, tap  $\blacksquare$  > Set image as.
- 4 Select an option.
  - ► Contact photo to assign the picture to a Contact entry as a picture ID. Tap an entry from Contacts, crop the image and tap **OK** to assign the picture.
  - ► Home screen wallpaper to assign the picture as a background image, crop the image and tap **OK** to assign the picture.
  - ► Lock screen wallpaper to assign the picture as a background image for your lock screen.
  - ► Wallpaper to assign the picture as a background image, crop the image and tap SET WALLPAPER to assign the picture.

#### Video Options

The Gallery is where you can access the Gallery of stored video images. You can view them, share them with your friends, and delete and edit them.

- 1 From the Home screen, tap the Apps Key > Gallery ➡ to view the videos stored in storage.
  - Scroll left or right to view more albums.
- 2 Tap an album to open it and view its contents. (The pictures and videos in the album are displayed in chronological order.)
- **3** Tap a video to view it. You can access the following options:

- Solution: Enables an overlay on your phone's display for easy multitasking.
- Menu: Tap to access Screen ratio, Subtitles, Share, Settings, Details options.
- Screen shot: Captures a screen shot while playing a video.
  - NOTE: Tap :> Settings > Screenshot on.
- Volume: Tap to display the Volume slider bar, then adjust the playback volume on the slider bar.
- Description: Locks the touch keys to prevent unintentional touches.

#### Play a Video

- 1 From the Home screen, tap the Apps Key > Gallery ➡ to view videos stored in the storage.
  - Scroll left or right to view more albums.
- 2 Tap an album to open it and view its contents. (The pictures and videos in the album are displayed in chronological order.)
- **3** 3. Tap a video in an album to play.
  - ▶ Tap the video to view the playback controls.

**NOTE:** While a video is playing, slide the left side of the screen up or down to adjust the screen brightness. While a video is playing, slide the right side of the screen up or down to adjust the sound. While playing a video, tap the timeline point to preview that portion of the video via a small screen. Tap the small screen to jump to that part of the video. While playing a video, slide your finger from left to right (or vice versa) to fast-forward and rewind.

## **Camera and Video**

#### Live Zoom

Live Zoom allows you to zoom in or zoom out on a portion of a video that is being played to make the desired section appear larger or smaller.

When viewing a video, use your index finger and thumb in a pinching or spreading motion to zoom in or out.

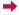

**NOTE:** Do not press too hard; the touch screen is sensitive enough to pick up a light, but firm touch.

## Gallery

Open the Gallery application to view albums of your pictures and videos.

#### To open the Gallery application

From the Home screen, tap the Apps Key is > Gallery .

#### Viewing your albums

The **Gallery** application presents the pictures and videos saved in your phone, including those you've taken with the **Camera** application and those you downloaded from the web or other locations.

- Tap an album to open it and view its contents.
- Tap a picture or video in an album to view it.

- Tap the Menu Key 🔢 (at the top right corner of the screen) to access New Album, Delete, Hide/Show album, Settings, and Help.
- Tap the Camera icon 🖸 to return to the Camera application.

#### To share an album

You can share the entire contents of one or more albums or individual images or videos from an album.

- 1 From the Home screen, tap the Apps Key  $\bigcirc$  > Gallery  $\boxed{\mathbb{R}}$ .
- 2 Touch and hold the desired album, tap **Share**, select the application to use to share your images, then complete the sending method as necessary.

#### Working with photos

Use the **Gallery** application to view pictures that you've taken with the **Camera** application, downloaded.

#### To view and browse photos

- 1 From the Home screen, tap the Apps Key  $\bigcirc$  > Gallery  $\boxed{\mathbb{R}}$ .
- 2 Open an album and tap a picture.
- 3 Tap the Menu Key : (at the top right corner of the screen) to access Set image as, Move, Copy, Copy to Clip Tray, Slideshow, Rotate left, Rotate right, Crop, Add/Remove location, Rename, Print, or Details.

# **Camera and Video**

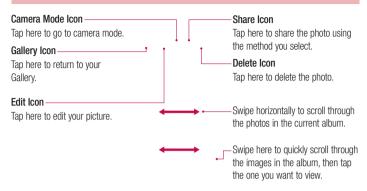

#### To share a video

- 1 Open an album to view its contents, then tap the **Share** icon **s** at the top of the Gallery screen.
- 2 Checkmark the video(s) you want to share, tap **Share** at the bottom of the screen, select how to share the file(s), then complete as necessary.

#### To delete a video

- 1 Open an album to view its contents, then tap the **Delete** icon **a** the top of the Gallery screen.
- 2 Checkmark the video(s) you want to delete, tap **Delete** at the bottom of the screen, then tap Yes to confirm.

**NOTE:** You can also pinch in on your video list, then swipe a video up, off the screen to quickly delete it.

### QSlide while playing videos

You can play videos in a QSlide window allowing you to use other applications while the video is playing.

- 1 Open the **Gallery** application and begin playing the video.
- 2 Tap the **QSlide** icon **II** at the top right corner of the screen to activate the QSlide feature to play the video in a QSlide window.
- 3 To close the QSIide window, tap the  $\bowtie$  in the upper-right corner of its title bar.

## Function

### QuickMemo+

The **QuickMemo+** allows you to create memos and capture screen shots.Capture screens, draw on them and share them with family and friends with QuickMemo+.

1 (While screen is locked) Press and hold the Volume Up key.

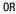

Touch and slide the status bar downward and tap  $\square$ .

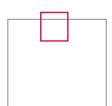

2 Select the desired menu option from **Pen type**, **Colour**, **Eraser** and create a memo.

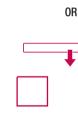

3 Tap ➡ in the Edit menu to save the memo with the current screen. To exit QuickMemo+ at any time, tap ➡.

**NOTE:** Please use a fingertip while using the QuickMemo+. Do not use your fingernail.

### Using the QuickMemo+ options

You can easily use the editing tools when using the QuickMemo+.

| * * | Undo or Redo.                                                       |
|-----|---------------------------------------------------------------------|
| Т   | Use complex concept function.                                       |
|     | Select the pen type and the colour.                                 |
| ٠   | Erase the memo that you created.                                    |
|     | Save the memo with the current screen in the Gallery or QuickMemo+. |
| ÷   | Option: Tap to choose Share, Paper style for the memo.              |

Viewing the saved QuickMemo+

Tap QuickMemo+/Gallery and select the QuickMemo+ album.

# Function

# QSlide

From any screen, bring up a notepad, calendar, and more as a window inside your screen.

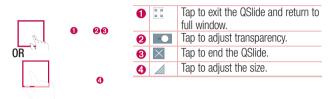

- 2 You can make a call, browse the Web, or choose other phone options. You can also use and tap the screen under the small windows when the transparency bar is not full \_\_\_\_\_.

NOTE: The QSlide can support up to two windows at the same time.

# Smart Keyboard

Smart Keyboard recognizes your keyboard input habit and provide your own keyboard quickly inputting without errors.

### Move cursor using space bar

Touch and hold the space bar and left or right to move the cursor.

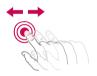

# Enter suggested word using gesture control

Enter text on the keyboard and the related word suggestions appear. Flick upward on the left to select the left-side suggestion. Flick upward on the right to select the right-side suggestion.

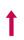

# Function

# LG SmartWorld

LG SmartWorld offers an assortment of exciting content – fonts, themes, games, applications.

### How to Get to LG SmartWorld from Your Phone

- 1 Tap  $\bigcirc$  >  $\boxed{1}$  > Apps tab > tap the  $\boxed{1}$  icon to access LG SmartWorld.
- 2 Tap Sign in and enter ID/PW for LG SmartWorld. If you have not signed up yet, tap Register to receive your LG SmartWorld membership.
- 3 Download the content you want.
- \* When you use Cellular network, data fee could be charged by data plan that you signed-up with carrier.
- \* LG SmartWorld may not be available from all carriers or in all countries.

#### NOTE: What if there is no lo icon?

- 1 Using a mobile Web browser, access LG SmartWorld (www.lgworld.com) and select your country.
- 2 Download the LG SmartWorld App.
- 3 Run and install the downloaded file.
- 4 Access LG SmartWorld by tapping the 🧐 icon.

#### Special benefit only in LG SmartWorld

- 1 Decorate your own style on your Smartphone, Use Home Theme & Keyboard Theme & Font that provided on LG SmartWorld. (However this service is available to specific device. please check in LG SmartWorld website whether it is feasible or not whether it is feasible or not)
- 2 Enjoy LG SmartWorld's special service by joining promotion that consistently provided.

# Multimedia

# Music

Your phone has a built-in music player that lets you play all your favorite tracks. To access the music player, tap  $\bigcirc > \bigotimes > Apps$  tab  $> \square$  Music.

### Add music files to your phone

Start by transferring music files to your phone:

- Transfer music using Media sync (MTP).
- Download from the wireless Web.
- Synchronize your phone to a computer.
- · Receive files via Bluetooth.

# Transfer music using Media sync (MTP)

- 1 Connect the phone to your PC using the USB cable.
- 2 Select the Media sync (MTP) option. Your phone will appear as another hard drive on your computer. Click on the drive to view it. Copy the files from your PC to the drive folder.
- 3 When you're finished transferring files, swipe down on the Status Bar and tap **USB** connected > Charge phone. You may now safely unplug your device.

### Playing a song

- 1 Tap  $\bigcirc$  >  $\bigcirc$  > Apps tab >  $\square$  Music.
- 2 Tap Songs.
- **3** Select the song you want to play.

| Tap to pause playback.                                                                            |
|---------------------------------------------------------------------------------------------------|
| Tap to resume playback.                                                                           |
| Tap to skip to the next track in the album, playlist, or shuffle. Touch and hold to fast forward. |

# **Multimedia**

|          | Tap to restart the current track or skip to the previous track in the album,                       |
|----------|----------------------------------------------------------------------------------------------------|
| $\odot$  | playlist, or shuffle. Touch and hold to rewind.                                                    |
| <b>N</b> | Tap to display the Volume slider bar, then adjust the playback volume on the slider bar.           |
| -55      | Tap to set audio effects.                                                                          |
| ≔        | Tap to open the current playlist.                                                                  |
| *        | Tap to add the song to your favourites.                                                            |
| ス        | Tap to play the current playlist in shuffle mode (tracks are played in random order).              |
| Q        | Tap to toggle through the repeat modes to repeat all songs, repeat current<br>song, or repeat off. |

To change the volume while listening to music, press the up and down volume keys on the back side of the phone.

Touch and hold any song in the list. The **Play**, **Add to playlist**, **Delete**, **Share**, **Set as ringtone**, **Details** and **Search** options will be displayed.

#### NOTE:

- Some file formats are not supported, depending on the device software.
- If the file size exceeds the available memory, an error can occur when you open files.

**NOTE:** Music file copyrights may be protected by international treaties and national copyright laws.

Therefore, it may be necessary to obtain permission or a licence to reproduce or copy music.

In some countries, national laws prohibit private copying of copyrighted material. Before downloading or copying the file, check the national laws of the relevant country concerning the use of such material.

# ΤV

Your LG-H440n has a built-in digital TV so you can watch TV.

**NOTE:** You need to use the antenna to watch TV. Pull it out in the upper right corner of the phone.

### Searching for TV channels

You can tune in to TV channels by searching for them automatically. They are then saved to specific channel numbers.

### Tuning in automatically

- 1 On the Home screen, touch is > Apps tab > I TV.
- 2 Touch :, then select Scan.
- **3** During auto scanning, touch **Cancel** if you want to stop scanning. Only scanned channels are saved before you stop scanning.

# Multimedia

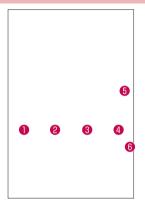

| <ul> <li>■</li> </ul> | <b>Volume</b> : When you tap <b>4</b> , media volume pop-up appears to control the sound.          |
|-----------------------|----------------------------------------------------------------------------------------------------|
| 0                     | Record : While you watch the TV, tap 🔤 to record.                                                  |
| 8 🖃                   | Capture : Tap 💽 to capture broadcasting screen.                                                    |
| 4 土                   | <b>TV box</b> : When you tap $\mathbf{W}$ , it goes to thumbnail view of TV box folder in Gallery. |
| 5                     | Run the interactive service.                                                                       |
| 6                     | Inform you of the schedule on the channel you watch.                                               |

Menu key

**Scan** – Scan the channel.

Screen size – Three types of screen size is supported for screen size switching.

Choose from Full, 4:3, or 16:9.

Reservation list – Register the TV schedule reservation.

Auto-off – Turn off the TV app automatically after the time you select. Choose from Off, After 5 min, After 10 min, After 30 min, or After 1h.

Subtitles – Subtitle on/off check box is toggled.

Multiple sounds -

TV setting – You can set the TV settings.

### TV setting

Brightness – Control the brightness by dragging or touching the slider.

**Parental Control** – When parental control menu is selected on TV settings, 4 digits of password should be entered first. (Default password is '0000'. Password and age limitation setting function is provided for parental control.

**TV box storage** – Set the storage where you store the record and capture. Choose from **Internal storage or SD card**.

**Interactive service** – When **Interactive service** is checked, start downloading data for the program if the program support the service.

**Preferred view when using interactive service** – When interactive service in use, set the screen orientation. Choose from **Portrait** or **Landscape**.

Reset interactive service memory – Delete the interactive service data you downloaded.

# Multimedia

#### NOTE

- Drag horizontally to change channel.
- Drag vertically in the left pane to control brightness.
- Drag vertically in the right pane to control volume.
- Pinch in/out adjusts TV screen ratio.

# Utilities

### Setting your alarm

- 1 Tap  $\bigcirc$  >  $\bigcirc$  > Apps tab >  $\bigcirc$  Clock > +.
- 2 After you set the alarm, your phone lets you know how much time is left before the alarm will go off.
- 3 Set Repeat, Snooze duration, Vibration, Alarm sound, Alarm volume, Auto app starter, Puzzle lock and Memo. Tap Save.

**NOTE:** To change alarm settings in the alarm list screen, tap the **Menu key** and select **Settings**.

# Using your calculator

- 1 Tap  $\bigcirc$  >  $\bigcirc$  > Apps tab >  $\bigotimes$  Calculator.
- 2 Tap the number keys to enter numbers.
- **3** For simple calculations, tap the function you want to perform (+, -, x or ÷) followed by =.
- 4 For more complex calculations, slide the left then choose sin, cos, tan, log etc.
- 5 To check the history, tap the icon 🔢.

# Adding an event to your calendar

- 1 Tap  $\bigcirc$  >  $\bigcirc$  > Apps tab >  $\bigcirc$  Calendar.
- 2 On the screen, you can find the different view types for the Calendar (Day, Week, Month, Year, Agenda).
- 3 Tap on the date for which you wish to add an event and tap 🕀.
- 4 Tap Event name and enter the event name.
- 5 Tap Location and enter the location. Check the date and enter the time you wish your event to start and finish.
- 6 If you wish to repeat the alarm, set REPEAT and set REMINDERS, if necessary.
- 7 Tap Save to save the event in the calendar.

# Utilities

### Voice Recorder

Use the voice recorder to record voice memos or other audio files.

### Recording a sound or voice

- 1 Tap  $\bigcirc$  >  $\bigcirc$  >  $\bigcirc$  Voice Recorder.
- 2 Tap to begin recording.
- **3** Tap **I** to end the recording.
- 4 Tap ► to listen to the recording.

**NOTE:** Tap  $\equiv$  to access your album. You can listen to the saved recording. The available recording time may differ from actual recording time.

### Sending the voice recording

- 1 Once you have finished recording, you can send the audio clip by tapping  $\ll$ .
- 2 Choose from Bluetooth, Drive, Email, Gmail, Messaging or QuickMemo+. When you select Bluetooth, Drive, Email, Gmail, Messaging or QuickMemo+ the voice recording is added to the message. You may then write and send the message as you usually would.

# Tasks

This task can be synchronized with MS Exchange account. You can create task, revise it and delete it in MS outlook or MS Office Outlook Web Access.

#### To Synchronize MS Exchange

- 1 From the Home Screen, Tap  $\bigcirc$  >  $\bigcirc$  > Apps tab >  $\bigcirc$  Settings.
- 2 Tap General tab > Accounts & sync > Add account.
- 3 Tap Microsoft Exchange to create Email address and Password.
- 4 Make sure if you checkmark Sync task.

NOTE: MS Exchange may not be supported depending on email server.

### Google+

Use this application to stay connected with people via Google's social network service.

• Tap  $\frown$  >  $\bigcirc$  > Apps tab > S+ Google+.

NOTE: This application may not be available depending on the region or service provider.

### Voice Search

Use this application to search webpages using voice.

- 1 Tap  $\bigtriangleup$  > m > Apps tab > l Voice Search.
- 2 Say a keyword or phrase when Speak now appears on the screen. Select one of the suggested keywords that appear.

**NOTE:** This application may not be available depending on the region or service provider.

### **Downloads**

Use this application to see what files have been downloaded through the applications.

• Tap  $\bigtriangleup$  > m > Apps tab > l Downloads.

**NOTE:** This application may not be available depending on the region or service provider.

# The Web

### Internet

Use this application to browse the Internet. Browser gives you a fast, full-color world of games, music, news, sports, entertainment and much more, right on your mobile phone wherever you are and whatever you enjoy.

**NOTE:** Additional charges apply when connecting to these services and downloading content. Check data charges with your network provider.

1 Tap  $\bigtriangleup$  >  $\blacksquare$  > Apps tab >  $\lt$  Internet.

### Using the Web toolbar

Tap slide it upwards with your finger to open.

| Ŷ           | Tap to go back one page.                                                                                                    |
|-------------|----------------------------------------------------------------------------------------------------|
|             | Tap to go forward one page, to the page you connected to after the current one. This is the opposite of what happens when you tap 🔄, which takes you to the previous page. |
| $\triangle$ | Tap to go to the Home page.                                                                                                    |
| Ð           | Tap to add a new window.                                                                                                    |
| X           | Tap to access bookmarks.                                                                                                    |

### Viewing webpages

Tap the address field, enter the web address and tap Go.

### Opening a page

To go to new page, tap  $\square \rightarrow \blacksquare$ .

To go to another webpage, tap 2, scroll up or down, and tap the page to select it.

### Searching the web by voice

Tap the address field, tap  $\underline{\P}$  , speak a keyword, and then select one of the suggested keywords that appear.

NOTE: This feature may not be available depending on the region or service provider.

### Bookmarks

To bookmark the current webpage, tap  $\therefore$  > Add to bookmarks > OK. To open a bookmarked webpage, tap  $\square$  and select one.

### History

Tap  $\blacksquare$  > History to open a webpage from the list of recently-visited webpages. To clear all history, tap  $\blacksquare$  → Yes.

### Using Popup Browser

Use this feature to access the Internet without closing the current application.

While viewing content, such as contacts or notes that include web addresses, select a web address and then tap Popup Browser to open the pop-up browser. Touch and drag the browser to move it to another location.

To view the browser in full screen, tap 🛐

To close the browser, tap  $\ge$ .

# The Web

# Chrome

Use Chrome to search for information and browse webpages.

1 Tap  $\bigcirc$  >  $\bigcirc$  > Apps tab >  $\bigcirc$  Chrome.

NOTE: This application may not be available, depending on your region and service provider.

### Viewing webpages

Tap the Address field, and then enter a web address or search criteria.

### Opening a page

To go to a new page, tab  $\boxed{1} \rightarrow \blacksquare$  New tab.

To go to another webpage, tap 🔟, scroll up or down and tap the page to select it.

### Syncing with other devices

Sync open tabs and bookmarks to use with Chrome on another device when you are logged in with the same Google account.

To view open tabs on other devices, tap Menu key  $\blacksquare \rightarrow$  Other devices.

Select a webpage to open.

To add bookmarks, tap 🕁.

This section provides an overview of items you can change using your phone's System settings menus.

To access the Settings menu:

Tap  $\bigcirc$  >  $\bigcirc$  > Apps tab >  $\bigcirc$  Settings.

- or -

Tap  $\bigcirc$ , then touch and hold D > System settings.

# Networks

< Dual SIM card >

You can configure Dual SIM card settings.

Activate slot 1/2 - Allows you to activate or deactivate the SIM card in the slot. SIM card colour theme - Allows you to select your desired colors.

**Cost save mode** - Every contact is added along with assigned SIM when adding in phone book. During Calling, matching operator SIM is identified and the operation is completed using the matching operator SIM. This makes possible to use benefit from using same operator.

NOTE: Cost save mode doesn't work during in-call.

Mobile data – Tap to tick. This enables data access over the mobile network. SIM card to use – You can select which SIM card to use for data network.

< Wi-Fi >

Wi-Fi – Turns on Wi-Fi to connect to available Wi-Fi networks.

#### TIP! How to obtain the MAC address

To set up a connection in some wireless networks with MAC filters, you may need to enter the MAC address of your phone in the router.

You can find the MAC address in the following user interface: tap  $\Box$  >  $\blacksquare$  >

Apps tab > Settings > Networks tab > Wi-Fi > :> Advanced Wi-Fi > MAC address.

#### < Bluetooth >

Turn the Bluetooth wireless feature on or off to use Bluetooth.

#### < Mobile data >

Displays the data usage and set mobile data usage limit.

#### [SIM card 1/SIM card 2 Tab]

#### < Call >

Configure phone call settings such as call forwarding and other special features offered by your carrier.

Voicemail - Allows you to select your carrier's voicemail service.

**Fixed dialing numbers** – Turn on and compile a list of numbers that can be called from your phone. You'll need your PIN2, which is available from your operator. Only numbers within the fixed dial list can be called from your phone.

**Call forwarding** – Choose whether to divert all calls when the line is busy, when there is no answer or when you have no signal.

Call barring - Lock incoming, outgoing or international calls.

 $\mbox{Call duration}$  – View the duration of calls including Last call, Outgoing calls, Incoming calls and All calls.

Additional call settings – Allows you to change the following settings:

Caller ID: Choose whether to display your number in an outgoing call.

**Call waiting:** If call waiting is activated, the handset will notify you of an incoming call while you are on a call (depending on your network provider).

[Common Tab]

Smart forward – You can receive SIM2 calls if you are busy on SIM1 and vice versa. Incoming voice call pop-up – Display incoming voice call pop-up when an app is in use.

 $\begin{array}{l} \textbf{Call reject} - \text{Allows you to set the call reject function. Choose from Call reject mode or } \\ \textbf{Reject calls from}. \end{array}$ 

**Decline with message** – When you want to reject a call, you can send a quick message using this function. This is useful if you need to reject a call during a meeting. **Privacy keeper** – Hides the caller name and number for an incoming call.

Auto answer – Set the time before a connected hands-free device automatically answers an incoming call. Choose from Disable, 1 second, 3 seconds, and 5 seconds. Connection vibration – Vibrates your phone when the other party answers the call. Save unknown numbers – Add unknown numbers to contacts after a call. Power key ends call – Allows you to select your end call.

#### < Share & connect >

 $\mbox{LG PC Suite}$  – Connect LG PC Suite with your phone to easily Manage multimedia content and apps.

#### < Tethering & networks >

 $\ensuremath{\text{USB}}$  tethering – Connect the USB cable to share the internet connection with the computer.

Wi-Fi hotspot – You can also use your phone to provide a mobile broadband connection. Create a hotspot and share your connection. Please "Sharing your phone's data connection" for more information.

**Bluetooth tethering** – Allows you to set your phone whether you are sharing the Internet connection or not.

 $\ensuremath{\text{Help}}\xspace$  – Tap to view help information on the Wi-Fi hotspot and Bluetooth tethering functions.

Airplane mode - After switching to Airplane mode, all wireless connections are disabled.

**VPN** – Displays the list of Virtual Private Networks (VPNs) that you've previously configured. Allows you to add different types of VPNs.

 $\label{eq:model} \begin{array}{l} \mbox{Mobile networks} - \mbox{Set options for data roaming, network mode \& operators, access point names (APNs) etc. \end{array}$ 

**NOTE:** You must set a lock screen PIN or password before you can use credential storage.

# Sound

Sound profile - Choose the Sound, either Sound, Vibrate only or Silent.

 $\ensuremath{\textit{Volumes}}$  – Adjust the phone's volume settings to suit your needs and your environment.

Sound profile – Choose the sound, either Silent or Vibrate only.

Set time – Choose the Set time, either Always on or schedule. If you tap schedule, you can set the days and times to automatically turn Quiet mode on.

Block alarms – Checkmark to allow the screen not to turn on and no alarms sound. Block incoming calls – Checkmark to allow or block incoming calls from certain contacts.

Incoming call settings

Auto reply to block calls – Set how to you want to automaticlly reply to silenced calls.

Allow repeated calls – Checkmark to allow a call that is repeated within 3 minutes. Allowed contact lists – Designate which contacts calls will be allowed.

 $\label{eq:Help-Display} \textbf{Help} - \textbf{Display Quiet mode setting information}.$ 

**SIM1/SIM2 ringtone** – Set the ringtone for calls. You can also add a ringtone by tapping at the top right corner of the screen.

SIM1/SIM2 notification sound – Set the notification sound. You can also add a notification sound by tapping 🖶 at the top right corner of the screen.

**Ringtone with vibration** – Checkmark to set the phone to vibrate in addition to the ringtone when you receive calls.

SIM1/SIM2 vibration type - Set the vibration type for calls. You can also create a vibration type by tapping  $\blacksquare$  at the top right corner of the screen.

Vibrate on tap – Checkmark to vibrate when tapping the Home touch buttons and during other UI interactions.

 ${\bf Sound\ effects}-{\sf Tap}$  to set the dial pad touch tones, touch sounds, and screen lock sound.

**Dial pad touch tones** – Checkmark to play tones while using dial pad.

Touch sounds – Checkmark to play sound when making screen selection.

 $\ensuremath{\textit{Screen lock sound}}\xspace - Checkmark to play sound when locking and unlocking the screen.$ 

**Message/call voice notification** – Tap the **Message/call voice notification** switch to toggle it On or Off. On allows your device to incoming call and message events automatically

# Display

< HOME & LOCK >

Home screen

Select Home – Set Home or EasyHome as default home.

Smart Bulletin – Tap the Smart Bulletin switch to toggle it On or Off. It includes an additional Home screen showing customized information. Checkmark LG Health, or Smart Tips.

 $Theme-\mbox{Sets}$  the screen theme for your device. You can download it from LG SmartWorld.

Wallpaper – Sets the wallpaper to use on your Home screen. Select it from Gallery, Live Wallpapers, Multi-photo, Photos or Wallpaper gallery.

Screen swipe effect – Sets the effect when you swipe to change screens. Choose from Domino, Breeze, Accordion, Panorama, Carousel, Layer, or Slide.

Allow Home screen looping – Checkmark to allow continuous Home screen scrolling (loop back to first screen after last screen).

**Home backup & restore** – Set to backup and restore Home app layout and wallpaper. **Help** – Displays information regarding the Home screen items and functions.

#### Lock screen

Select screen lock – Set a screen lock type to secure your phone. Opens a set of screens that guide you through drawing a screen unlock pattern. Set None, Swipe, Face Unlock, Knock Code, Pattern, PIN or Password.

If you have enabled a Pattern lock type when you turn on your phone or wake up the screen, you will be asked to draw your unlock pattern to unlock the screen.

**Screen swipe effect** – Sets the screen swipe effect options. Choose from Ripple, Dewdrop, White hole, Particle, and Crystal.

**NOTE:** This setting name may be Pattern effect if the Screen lock is set to Pattern.

Wallpaper – Sets your Lock screen wallpaper. Select it from Gallery or Wallpaper gallery.

Missed calls & new messages – Checkmark to show notifications of missed calls and new messages on Lock screen.

 $Shortcuts- \mbox{Allows you to change the shortcuts on the $Swipe Lock screen.}$ 

 $\label{eq:Weather animation} Weather animation for current location on lock screen.$ 

**Contact info for lost phone** – Checkmark to set the device owner's name to be displayed on the Lock screen. Tap 🌣 to enter the text to be displayed as the Owner info.

Lock timer – Sets the amount of time before the screen automatically locks after the screen has timed-out.

**Power button instantly locks** – Checkmark to instantly lock the screen when the Power/Lock Key is pressed. This setting overrides the Security lock timer setting.

#### Home touch buttons

Set the Home Touch Keys displayed at the bottom of all of the screens. Set which ones are displayed, their position on the bar, and what they look like. Select the keys and order, the theme, and the background.

### < F0NT >

Font type – Sets the type of font used for the phone and menus.

Font size – Sets the size of the font displayed in the phone and menus.

#### < OTHER SCREEN SETTINGS >

 ${\it Brightness}-{\it Adjusts}$  the brightness of the screen. For best battery

performance, use the dimmest comfortable brightness.

**Auto-rotate screen** – Checkmark to set the phone to automatically rotate the screen based on the phone orientation (portrait or landscape).

Screen timeout – Sets the amount of time before the screen times out.

#### < ADVANCED SETTINGS >

 $\ensuremath{\textbf{Screen-off}}$  effect – Sets the screen-off effect. Choose from Fade out, Black hole, and Retro TV.

**Daydream** – Tap the Daydream switch to toggle it On or Off. On allows the set screensaver to be displayed when the phone is sleeping while docked and/or charging. Choose from Clock and Goole Photos.

# General

#### < Language & input >

Use the Language & input settings to select the language for the text on your phone and to configure the on-screen keyboard, including words you've added to its dictionary. **Language** – Sets the language to use on your device.

Default - Sets the default on-screen keyboard to use when entering text.

 $\mbox{LG}$  Keyboard – Checkmark to select the LG Keyboard to enter data. Tap the Settings icon to change the following settings:

**Input language and keyboard layout** – Sets the keyboard language and characters. **Keyboard height and layout** – Allows you to adjust various height and layout options for you keyboard to make it easier to use.

**Path input** – Checkmark to enter a word by drawing a path through all of the letters. **Show word suggestions** – Checkmark to show words through text prediction.

Auto-correction - Choose from Off, Mild, Moderate, and Aggressive.

 $\ensuremath{\textbf{Update}}\xspace$  word suggestions. You need to accept the Agreement Rights.

Additional settings – Sets additional settings including Vibrate on keypress, Sound on keypress, Pop-up on keypress, Auto-capitalization, Auto-punctuation, Spell checker, Personalized data, Multilingual suggestions, Clear word suggestion history, and Personal dictionary.

**Help** – Tap the Help for more information.

**Google voice typing** – Checkmark to select Google voice typing to enter data. Tap the Settings icon (Settings icon)to change the Google voice settings.

**Choose input languages** – Sets the languages supported with Google voice typing. **Block offensive words** – Checkmark to hide recognized offensive text.

Offline speech recognition – Enables voice input while offline.

Voice Search – Sets voice search options.

Language – Sets the Google search by voice language.

**Speech output** – Sets when to use speech output. Choose from Always, Informative only, or Hands-free only. To turn on speech output only when you've got a headset attached to your phone, select Hands-free only.

Block offensive words – Checkmark to hide offensive voice results.

**Offline speech recognition** – Sets one or more additional languages for speech recognition when you don't have a network connection.

 $\label{eq:Bluetooth} \begin{array}{l} \textbf{Bluetooth headset} - \textbf{Checkmark to record audio through a connected Bluetooth headset.} \end{array}$ 

**Text-to-speech output** – Sets the preferred speech engine and speech rate (very slow to very fast). Also plays a short demonstration of speech synthesis.

Pointer speed – Sets the pointer speed on a slide bar.

#### < Location >

Turn on location service, your phone determines your approximate location using GPS, Wi-Fi and mobile networks.

 ${\rm Mode}-{\rm Set}$  the location mode from High accuracy, Battery saving and Device sensors only.

Google Play services – Tap to check Google Play services app information. LOCATION SERVICES

Camera - Checkmark to tag photos or videos with their locations.

**Google Location Reporting** – Select whether to turn on or off **Google Location Reporting** options. For further information, tap  $\bigcirc$  > Help.

#### < Accounts & sync >

Permits applications to synchronize data in the background, whether or not you are actively working in them. Deselecting this setting can save battery power and lower (but not eliminate) data usage.

#### < Accessibility >

Use the  $\ensuremath{\textbf{Accessibility}}$  settings to configure accessibility plug-ins you have installed on your phone.

**NOTE:** Requires additional plug-ins to become selectable.

#### < One-handed operation >

**Dial keypad** – Checkmark to enable you move the dial keypad to the right or left side of the device. Simply tap the arrow to move it to one side or the other.

 $\mbox{LG}$  keyboard – Checkmark to enable you move the keyboard to the right or left side of the device. Simply tap the arrow to move it to one side or the other.

Lock screen – Checkmark to enable you move the PIN Lock screen keypad to the right or left side of the device. Simply tap the arrow to move it to one side or the other. **Help** – Displays information regarding one-handed operation.

#### < Shortcut key >

Get quick access to apps by pressing and holding the Volume keys when screen is off or locked. Tap the Shortcut key switch at the top right corner of the screen to toggle it  $\mathbf{On}$  or  $\mathbf{Off}$ .

#### < Security >

Encrypt phone – Allows you to encrypt data on the phone for security. You will be required to enter a PIN or password to decrypt your phone each time you power it on. Encrypt SD card storage – Allows you to encrypt SD card storage and keep data unavailable for other devices.

Set up SIM card lock – Set up Micro-USIM card lock or change the Micro-USIM card PIN.

 $\ensuremath{\textbf{Password}}$  typing visible – Show the last character of the hidden password as you type.

Phone administrators – View or deactivate phone administrators.

Unknown source - Default setting to install non-Play store applications.

Verify apps – Disallow or warn before installation of apps that may cause harm.

**Notification access** – Checkmark to enable the Lock screen to read your notifications. **Storage type** – Display the storage type.

Trusted credentials – Display trusted CA certificates. Install from storage – Choose to install encrypted certificates. Clear credentials – Remove all certificates.

#### < Guest mode >

To protect your privacy or limit some applications to your children, you can use the Guest mode.

When you lend your phone to others, you can limit the applications to be displayed. In advance, set the Guest mode and customize the options.

#### < Gestures >

Screen on/off – Checkmark to enable KnockON to turn the screen on and off. Quickly double-tap center screen to turn it on. Double-tap the Status Bar, an empty area on the Home screen, or the Lock screen to turn the screen off. For the best results, do not move the phone while using the KnockON feature.

Silence incoming calls – Checkmark to enable you to flip the phone to silence incoming calls.

 $\ensuremath{\textbf{Snooze}}$  or stop alarm – Checkmark to enable you to simply flip the device to snooze or stop the alarm.

**Pause video** – Checkmark to enable you to simply flip the device to pause the currently playing video.

Help – Opens a help guide on how to use the Gestures features of your device.

Motion sensor calibration – Allows you to improve the accuracy of the tilt and speed of the sensor.

#### < QuickCircle case >

Activate to make features, such as music, weather, and clock, available in small view when using the QuickCircle case.

### < Date & time >

Use **Date & time** settings to set how dates will be displayed. You can also use these settings to set your own time and time zone rather than obtaining the current time from the mobile network.

#### < Storage >

**INTERNAL STORAGE** – View the internal storage usage.

### < Battery >

### BATTERY INFORMATION

The Battery charge information is displayed on a battery graphic along with the percentage of the remaining charge and its status.

Touch the Battery charge icon to display the Battery use screen to see battery usage level and battery use details. It displays which components and applications are using the most battery power. Tap one of the entries to see more detailed information.

Battery percentage on status bar – Checkmark to display the battery level percentage on the Status Bar next to the battery icon.

### BATTERY SAVER

Tap the Battery saver switch to toggle it On or Off. Tap Battery saver to access the following settings:

Turn Battery saver on - Sets the battery charge percent level that will automatically turn on Battery saver. Choose from Immediately, 10% battery, 20% battery, 30% battery, and 50% battery.

### BATTERY SAVING ITEMS

Auto-sync – Checkmark to turn off Auto-sync when Battery saver is activated. Wi-Fi – Checkmark to turn Wi-Fi off when data is not being used while Battery saver is activated.  ${\color{blue}\textit{Bluetooth}}$  – Checkmark to turn Bluetooth off when not connected while Battery saver is activated.

 $\ensuremath{\text{Vibrate}}$  on  $\ensuremath{\text{tap}}$  – Checkmark to turn off touch feedback when Battery saver is activated.

Brightness – Checkmark to set the screen brightness when Battery saver is activated. Tap  $\Leftrightarrow$  to change the setting.

**Screen timeout** – Checkmark to set the screen timeout when Battery saver is activated. Tap the Settings icon to change the setting.

Help – Display battery saving items information.

### < Smart cleaning >

Display the space in use and free in your phone. Tap (... icon) at the top right corner of the screen to set notification interval and idle time period.

#### < Apps >

View and manage your applications.

#### < Default message app >

Set Messaging or Hangouts as default app.

#### < Backup & reset >

Change the settings for managing your settings and data.

 $\ensuremath{\text{Backup}}$  my data – Set to backup your settings and application data to the Google server.

Backup account - Set to backup your account.

Automatic restore – Set to restore your settings and application data when the applications are reinstalled on your device.

Factory data reset – Reset your settings to the factory default values and delete all your data. If you reset the phone this way, you are prompted to re-enter the same information as when you first started Android.

#### < Printing >

 $\begin{array}{l} \textbf{Cloud Print} - \text{Tap to searching for printers. Tap the Cloud Print switch at the top right corner of the screen to toggle it$ **ON**or**OFF** $. \end{array}$ 

#### < About phone >

View legal information and check your phone status and software version.

# PC software (LG PC Suite)

"LG PC Suite" PC software is a program that helps you connect your device to a PC via a USB cable and Wi-Fi. Once connected, you can use the functions of your device from your PC.

#### With your "LG PC Suite" PC Software, You Can...

- Manage and play your media contents (music, movie, picture) on your PC.
- · Send multimedia contents to your device.
- Synchronizes data (schedules, contacts, bookmarks) in your device and PC.
- Backup the applications in your device.
- · Update the softwares in your device.
- · Backup and restore the device data.
- Play multimedia contents of your PC from your device.
- · Backup and create and edit the memos in your device

NOTE: You can use the Help menu from the application to find out how to use your "LG PC Suite" PC software.

#### Installing "LG PC Suite" PC Software

"LG PC Suite" PC software can be downloaded from the webpage of LG.

- 1 Go to www.lg.com and select a country of your choice.
- 2 Go to Support > MOBILE SUPPORT > LG Mobile Phones > Select the Model or

Go to Support > Mobile > Select the Model.

3 Click PC SYNC from MANUALS & DOWNLOAD and click DOWNLOAD to download "LG PC Suite" PC software.

# PC software (LG PC Suite)

#### System Requirements for "LG PC Suite" PC software

- OS: Windows XP (Service pack 3) 32bit, Windows Vista, Windows 7, Windows 8
- CPU: 1 GHz or higher processors
- Memory: 512 MB or higher RAMs
- Graphic card: 1024 x 768 resolution, 32 bit color or higher
- HDD: 500 MB or more free hard disk space (More free hard disk space may be needed depending on the volume of data stored.)
- · Required software: LG integrated drivers, Windows Media Player 10 or later

#### NOTE: LG Integrated USB Driver

LG integrated USB driver is required to connect an LG device and PC and installed automatically when you install "LG PC Suite" PC software application.

#### Synchronizing your Device to a PC

Data from your device and PC can be synchronized easily with "LG PC Suite" PC software for your convenience. Contacts, schedules and bookmarks can be synchronized.

The procedure is as follows:

- 1 Connect your device to PC. (Use a USB cable or Wi-Fi connection.)
- 2 Slide down the status bar > Tap USB connected > Select USB connection method, then select Media device (MTP).
- 3 After connection, run the program and select the device section from the category on the left side of the screen.
- 4 Click Personal information to select.
- 5 Select the checkbox of contents to synchronize and click the **Sync** button.

**NOTE:** To synchronize your phone with your PC, you need to install LG PC Suite onto your PC. Please refer to previous pages to install LG PC Suite.

#### Moving contacts from your Old Device to your New Device

- 1 Import your contacts as a CSV file from your old device to your PC using a PC sync program.
- 2 Install "LG PC Suite" on the PC first. Run the program and connect your Android mobile phone to the PC using a USB cable.
- On the top menu, select Phone > Import/Export contacts > Export to your phone.
- 4 A popup window to select the file type and a file to export will appear.
- 5 On the popup, click the Select a file and Windows Explorer will appear.
- 6 Select the contacts file to export in Windows Explorer and click the Open.
- 7 Click Export.
- 8 A **Field mapping** popup to link the contacts in your device and new contacts data will appear.
- **9** If there is a conflict between the data in your PC contacts and device contacts, make the necessary selections or modifications in LG PC Suite.
- 10 Click OK.

### Phone software update

#### LG Mobile phone software update from the Internet

For more information about using this function, please visit http://www.lg.com/common/ index.jsp  $\rightarrow$  select your country and language.

This feature allows you to conveniently update the firmware on your phone to a newer version from the Internet without needing to visit a service center. This feature will only be available if and when LG makes a newer firmware version available for your device. Because the mobile phone firmware update requires the user's full attention for the duration of the update process, please make sure you check all instructions and notes that appear at each step before proceeding. Please note that removing the USB data cable during the upgrade may seriously damage your mobile phone.

**NOTE:** LG reserves the right to make firmware updates available only for selected models at its own discretion and does not guarantee the availability of the newer version of the firmware for all handset models.

#### LG Mobile Phone software update via Over-the-Air (OTA)

This feature allows you to conveniently update your phone's software to a newer version via OTA, without connecting using a USB data cable. This feature will only be available if and when LG makes a newer firmware version available for your device. You should first check the software version on your mobile phone: Settings > General tab > About phone > Update Center > Software Update > Check now for update.

**NOTE:** Your personal data from internal phone storage—including information about your Google account and any other accounts, your system/application data and settings, any downloaded applications and your DRM licence—might be lost in the process of updating your phone's software. Therefore, LG recommends that you backup your personal data before updating your phone's software. LG does not take responsibility for any loss of personal data.

**NOTE:** This feature depends on your network service provider, region and country.

# About this user guide

# About this user guide

- Before using your device, please carefully read this manual. This will ensure that you use your phone safely and correctly.
- Some of the images and screenshots provided in this guide may appear differently on your phone.
- Your content may differ from the final product, or from software supplied by service providers or carriers, This content may be subject to change without prior notice. For the latest version of this manual, please visit the LG website at www.lg.com.
- Your phone's applications and their functions may vary by country, region, or hardware specifications. LG cannot be held liable for any performance issues resulting from the use of applications developed by providers other than LG.
- LG cannot be held liable for performance or incompatibility issues resulting from edited registry settings being edited or operating system software being modified. Any attempt to customize your operating system may cause the device or its applications to not work as they should.
- Software, audio, wallpaper, images, and other media supplied with your device are licensed for limited use. If you extract and use these materials for commercial or other purposes is, you may be infringing copyright laws. As a user, you are fully are entirely responsible for the illegal use of media.
- Additional charges may be applied for data services, such as messaging, uploading and downloading, auto-syncing, or using location services. To avoid additional charges, select a data plan to is suitable for your needs. Contact your service provider to obtain additional details.

### Trademarks

- . LG and the LG logo are registered trademarks of LG Electronics.
- All other trademarks and copyrights are the property of their respective owners.

#### Notice: Open Source Software

To obtain the corresponding source code under GPL, LGPL, MPL and other open source licences, please visit http://opensource.lge.com/ All referred licence terms, disclaimers and notices are available for download with the source code.

### Accessories

These accessories are available for use with the your phone. (Items described below may be optional.)

Travel adaptor

Stereo headset

**Quick Start Guide** 

Data cable

Battery

### NOTE:

- Always use genuine LG accessories.
- Failure to do this may void your warranty.
- Accessories may vary in different regions.

## Troubleshooting

This chapter lists some problems you might encounter when using your phone. Some problems require you to call your service provider, but most are easy to fix yourself.

| Message                           | Possible causes                                                                                    | Possible corrective measures                                                                                                    |
|-----------------------------------|----------------------------------------------------------------------------------------------------|----------------------------------------------------------------------------------------------------|
| Micro-USIM<br>card error          | There is no<br>Micro-USIM card<br>in the phone<br>or it is inserted<br>incorrectly.                | Make sure that the Micro-USIM card is correctly inserted.                                                                                                    |
| No network                        | Signal is weak or<br>you are outside the<br>carrier network.                                       | Move toward a window or into<br>an open area. Check the network<br>operator coverage map.                                                                                                |
| connection/<br>Dropped<br>network | Operator applied new services.                                                                     | Check whether the Micro-USIM card<br>is more than 6~12 months old. If so,<br>change your Micro-USIM card at your<br>network provider's nearest branch.<br>Contact your service provider. |
| Codes do<br>not match             | To change a<br>security code,<br>you will need<br>to confirm the<br>new code by<br>re-entering it. | If you forget the code, contact your service provider.                                                                                                    |
|                                   | The two codes<br>you have entered<br>do not match.                                                 |                                                                                                    |

# Troubleshooting

| Message                          | Possible causes                                             | Possible corrective measures                                 |
|----------------------------------|-------------------------------------------------------------|--------------------------------------------------------------|
| No<br>applications<br>can be set | Not supported by service provider or registration required. | Contact your service provider.                               |
|                                  | Dialling error                                              | New network not authorized.                                  |
| Calls not<br>available           | New Micro-USIM card inserted.                               | Check for new restrictions.                                  |
|                                  | Pre-paid charge<br>limit reached.                           | Contact service provider or reset limit with PIN2.           |
| Phone                            | On/Off key pressed too briefly.                             | Press the On/Off key for at least two seconds.               |
| cannot be<br>switched on         | Battery is not charged.                                     | Charge battery. Check the charging indicator on the display. |

| Message                                            | Possible causes                                 | Possible corrective measures                         |
|----------------------------------------------------|-------------------------------------------------|------------------------------------------------------|
|                                                    | Battery is not charged.                         | Charge battery.                                      |
|                                                    | Outside<br>temperature is too<br>hot or cold.   | Make sure phone is charging at a normal temperature. |
| Charging<br>error                                  | Contact problem                                 | Check the charger and its connection to the phone.   |
|                                                    | No voltage                                      | Plug the charger into a different socket.            |
|                                                    | Charger defective                               | Replace the charger.                                 |
|                                                    | Wrong charger                                   | Use only original LG accessories.                    |
| Number not<br>allowed                              | The Fixed dialling<br>number function<br>is on. | Check the Settings menu and turn the function off.   |
| Impossible<br>to receive /<br>send SMS<br>& photos | Memory full                                     | Delete some messages from your phone.                |
| Files do not<br>open                               | Unsupported file format                         | Check the supported file formats.                    |

# Troubleshooting

| Message                                                           | Possible causes                  | Possible corrective measures                                                                                                    |
|-------------------------------------------------------------------|----------------------------------|----------------------------------------------------------------------------------------------------|
| The screen<br>does not<br>turn on<br>when I<br>receive a<br>call. | Proximity sensor<br>problem      | If you use a protection tape or case,<br>make sure it has not covered the area<br>around the proximity sensor. Make<br>sure that the area around the proximity<br>sensor is clean. |
| No sound                                                          | Vibration mode                   | Check the settings status in the sound<br>menu to make sure you are not in<br>vibration or silent mode.                                                                            |
| Hangs up<br>or freezes                                            | Intermittent<br>software problem | Try to perform a software update via the website.                                                                                                    |

| Category<br>Sub-<br>Category       | Question                                                                                                    | Answer                                                                                                    |
|------------------------------------|----------------------------------------------------------------------------------------------------|----------------------------------------------------------------------------------------------------|
| <b>BT</b><br>Bluetooth<br>Devices  | What are the functions available via Bluetooth                                                                    | You can connect a Bluetooth audio<br>device such as a Stereo/Mono headset<br>or Car Kit. Also, when the FTP server<br>is connected to a compatible device,<br>you can share content stored on the<br>storage media. |
| <b>BT</b><br>Bluetooth<br>Headset  | If my Bluetooth<br>headset is connected,<br>can I listen to my<br>music through<br>my 3.5 mm wired<br>headphones? | When a Bluetooth headset is<br>connected, all system sounds are<br>played over the headset. As a result,<br>you will not be able to listen to music<br>through your wired headphones.                               |
| Data<br>Contacts<br>Backup         | How can I backup<br>Contacts?                                                                                     | The Contacts data can be<br>synchronized between your phone and<br>Gmail™.                                                                                                    |
| Data<br>Synchronization            | Is it possible to set up<br>one-way sync with<br>Gmail?                                                           | Only two-way synchronization is available.                                                                                                    |
| Data<br>Synchronization            | ls it possible to<br>synchronize all email<br>folders?                                                            | The Inbox is automatically synchronized. You can view other folders by tapping the <b>Menu Key</b> and select <b>Folders</b> to choose a folder.                                                                    |
| Google™<br>Service<br>Gmail Log-In | Do I have to log into<br>Gmail whenever I want<br>to access Gmail?                                                | Once you have logged into Gmail, no need to log into Gmail again.                                                                                                    |

| Category<br>Sub-<br>Category            | Question                                                                                                    | Answer                                                                                                    |
|-----------------------------------------|----------------------------------------------------------------------------------------------------|----------------------------------------------------------------------------------------------------|
| Google™<br>Service<br>Google<br>Account | Is it possible to filter emails?                                                                                 | No, email filtering is not supported via the phone.                                                                   |
| Phone<br>Function<br>Email              | What happens when<br>I execute another<br>application while<br>writing an email?                                 | Your email will automatically be saved as a draft.                                                                    |
| Phone<br>Function<br>Ringtone           | Is there a file size<br>limitation for when I<br>want to use MP3 file<br>as ring tone?                           | There is no file size limitation.                                                                                     |
| Phone<br>Function<br>Message<br>Time    | My phone does not<br>display the time of<br>receipt for messages<br>older than 24 hrs. How<br>can I change this? | You will only be able to see the times for messages received the same day.                                            |
| Phone<br>Function<br>Navigation         | Is it possible to install<br>another navigation<br>application on my<br>phone?                                   | Any application that is available at Play<br>Store™ and is compatible with the<br>hardware can be installed and used. |
| Phone<br>Function<br>Synchronisation    | Is it possible to<br>synchronize my<br>contacts from all my<br>email accounts?                                   | Only Gmail and MS Exchange server<br>(company email server) contacts can<br>be synchronized.                          |

| Category<br>Sub-<br>Category           | Question                                                             | Answer                                                                                                    |
|----------------------------------------|----------------------------------------------------------------------|----------------------------------------------------------------------------------------------------|
| Phone<br>Function<br>Wait and<br>Pause | Is it possible to save a contact with Wait and Pause in the numbers? | If you transferred a contact with the W<br>& P functions saved into the number,<br>you will not be able to use those<br>features. You will need to re-save each<br>number.<br>How to save with Wait and Pause:<br>1. From the Home screen, tap the<br><b>Phone</b> icon <b>C</b> .<br>2. Dial the number, then tap the <b>Menu</b><br><b>Key </b> .<br>3. Tap Add 2-sec pause or Add wait. |
| Phone<br>Function<br>Security          | What are the phone's security functions?                             | You are able to set the phone to require that an Unlock Pattern be entered before the phone can be accessed or used.                                                                                                    |

| Category<br>Sub-<br>Category           | Question                               | Answer                                                                                                    |
|----------------------------------------|----------------------------------------|----------------------------------------------------------------------------------------------------|
| Phone<br>Function<br>Unlock<br>Pattern | How do I create the<br>Unlock Pattern? | <ol> <li>From the Home screen, tap the<br/>Menu Key :</li> <li>Tap System settings &gt; Display tab<br/>&gt; Lock screen.</li> <li>Tap Select screen lock &gt; Pattern.<br/>The first time you do this, a short<br/>tutorial about creating an Unlock<br/>Pattern will appear.</li> <li>Set up by drawing your pattern<br/>once, and once again for<br/>confirmation.</li> <li>Precautions to take when using the<br/>pattern lock.</li> <li>It is very important to remember the<br/>unlock pattern you set. You will not<br/>be able to access your phone if you<br/>use an incorrect pattern five times.</li> <li>You have five chances to enter your<br/>unlock pattern, PIN or password. If you<br/>have used all 5 opportunities, you can<br/>try again after 30 seconds. (Or, if you<br/>preset the backup PIN, you can use<br/>the backup PIN code to unlock the<br/>pattern.)</li> </ol> |

| Category<br>Sub-<br>Category             | Question                                                                                                    | Answer                                                                                                    |
|------------------------------------------|----------------------------------------------------------------------------------------------------|----------------------------------------------------------------------------------------------------|
| Phone<br>Function<br>Unlock<br>Pattern   | What should I do if<br>I forget the unlock<br>pattern and I didn't<br>create my Google<br>account on the<br>phone? | If you have forgotten your pattern:<br>If you logged into your Google account<br>on the phone but failed to enter the<br>correct pattern 5 times, tap the forgot<br>pattern button. You are then required<br>to log in with your Google account<br>to unlock your phone. If you have<br>not created a Google account on the<br>phone or you have forgotten it, you will<br>have to perform a hard reset.<br>Caution: If you perform a factory reset,<br>all user applications and user data<br>will be deleted. Please remember to<br>backup any important data before<br>performing a factory reset. |
| Phone<br>Function<br>Memory              | Will I know when my memory is full?                                                                                | Yes, you will receive a notification.                                                                                                    |
| Phone<br>Function<br>Language<br>Support | ls it possible to change<br>my phone's language?                                                                   | <ul> <li>The phone has multilingual capabilities.</li> <li>To change the language:</li> <li>1. From the Home screen, tap the Menu Key and tap System settings.</li> <li>2. Tap General tab &gt; Language &amp; input &gt; Language.</li> <li>3. Tap the desired language.</li> </ul>                                                                                                    |

| Category<br>Sub-<br>Category                      | Question                                                                                                    | Answer                                                                                                    |
|---------------------------------------------------|----------------------------------------------------------------------------------------------------|----------------------------------------------------------------------------------------------------|
| Phone<br>Function<br>VPN                          | How do I set up a<br>VPN?                                                                                                 | VPN access configuration is different<br>for each company. To configure VPN<br>access from your phone, you must<br>obtain the details from your company's<br>network administrator.                                                                                                    |
| Phone<br>Function<br>Screen time<br>out           | My screen turns off<br>after only 15 seconds.<br>How can I change the<br>amount of time for the<br>backlight to turn off? | <ol> <li>From the Home screen, tap the<br/>Menu Key i.</li> <li>Tap System settings &gt; Display tab.</li> <li>Tap Screen timeout.</li> <li>Tap the preferred screen backlight<br/>timeout time.</li> </ol>                                                                                                    |
| Phone<br>Function<br>Wi-Fi &<br>mobile<br>network | When Wi-Fi and<br>mobile network are<br>both available, which<br>service will my phone<br>use?                            | When using data, your phone may<br>default to the Wi-Fi connection (if<br>Wi-Fi connectivity on your phone is<br>set to On). However, there will be no<br>notification when your phone switches<br>from one to the other.<br>To know which data connection is<br>being used, view the mobile network or<br>Wi-Fi icon at the top of your screen. |
| Phone<br>Function<br>Home<br>screen               | Is it possible to remove<br>an application from the<br>Home screen?                                                       | Yes. Just touch and hold the icon until<br>the dustbin icon appears at the top<br>and center of the screen. Then, without<br>lifting your finger, drag the icon to the<br>trash can.                                                                                                    |

| Category<br>Sub-<br>Category     | Question                                                                                                    | Answer                                                                                                    |
|----------------------------------|----------------------------------------------------------------------------------------------------|----------------------------------------------------------------------------------------------------|
| Phone<br>Function<br>Application | l downloaded an<br>application and it<br>causes a lot of errors.<br>How do I remove it?                           | <ol> <li>From the Home screen, tap the<br/>Menu Key .</li> <li>Tap System settings &gt; General tab<br/>&gt; Apps &gt; DOWNLOADED.</li> <li>Tap the application, then tap<br/>Uninstall.</li> </ol>                                                                                                    |
| Phone<br>Function<br>Charger     | Is it possible to charge<br>my phone using a USB<br>data cable without<br>installing the necessary<br>USB driver? | Yes, the phone will be charged by the USB cable regardless of whether the necessary drivers are installed or not.                                                                                                    |
| Phone<br>Function<br>Alarm       | Can I use music files for my alarm?                                                                               | <ul> <li>Yes. After saving a music file as a ringtone, you can use it as your alarm.</li> <li>1. Touch and hold a song in a library list. In the menu that opens, tap Set as ringtone &gt; Phone ringtone or Contact ringtone.</li> <li>2. In the alarm clock setting screen, select the song as a ringtone.</li> </ul> |
| Phone<br>Function<br>Alarm       | Will my alarm be<br>audible or will it go off<br>if the phone is turned<br>off?                                   | No, this is not supported.                                                                                                    |
| Phone<br>Function<br>Alarm       | If my ringer volume is<br>set to Off or Vibrate,<br>will I hear my alarm?                                         | Your alarm is programmed to be audible even in these scenarios.                                                                                                    |

| Category<br>Sub-<br>Category                             | Question                                                                      | Answer                                                                                                    |
|----------------------------------------------------------|-------------------------------------------------------------------------------|----------------------------------------------------------------------------------------------------|
| Recovery<br>Solution<br>Hard Reset<br>(Factory<br>Reset) | How can I perform a factory reset if I can't access the phone's setting menu? | If your phone does not restore to its<br>original condition, use a hard reset<br>(factory reset) to initialize it. |

#### Body-worn Operation

This device was tested for typical body-worn operations with the back of the phone kep1 0.39 inches (1cm) from the body. To comply with FCC RF exposure requirements, a minimum separation distance of 0.39 inches (1cm) must be maintained between the user's body and the back of the phone. Belt-clips, holsters and similar accessories containing metallic components may not be used. Body-worn accessories that cannot maintain 0.39 inch (1cm) separation distance between the user's body and the back of the phone, and have not been tested for typical body-worn operations may not comply with FCC RF exposure limits and should be avoided.

#### FCC Part 15.19 statement

This device complies with part 15 of FCC rules. Operation is subject to the following two conditions: (1) This device may not cause harmful interference, and (2) this device must accept any interference received, including interference that may cause undesired operation.

#### FCC Part 15.21 statement

Changes or Modifications that are not expressly approved by the manufacturer could void the user's authority to operate the equipment.

#### FCC Part 15.105 statement

This equipment has been tested and found to comply with the limits for a class B digital device, pursuant to Part 15 of the FCC Rules. These limits are designed to provide reasonable protection against harmful interference in a residential installation. This equipment generates uses and can radiate radio frequency energy and, if not installed and used in accordance with the instructions, may cause harmful interference to radio communications. However, there is no guarantee that interference will not occur in a particular installation. If this equipment does cause harmful interference or television reception, which can be determined by turning the equipment off and on, the user is encouraged to try to correct the interference by one or more of the following measures:

- Reorient or relocate the receiving antenna.

- Increase the separation between the equipment and receiver.

- Connect the equipment into an outlet on a circuit different from that to which the receiver is connected.

- Consult the dealer or an experienced radio/TV technician for help.

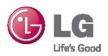

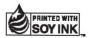